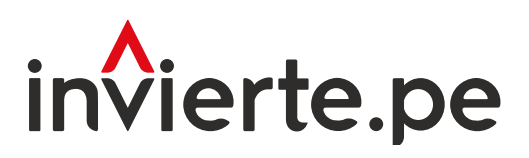

### Sistema Nacional de Programación Multianual y Gestión de Inversiones

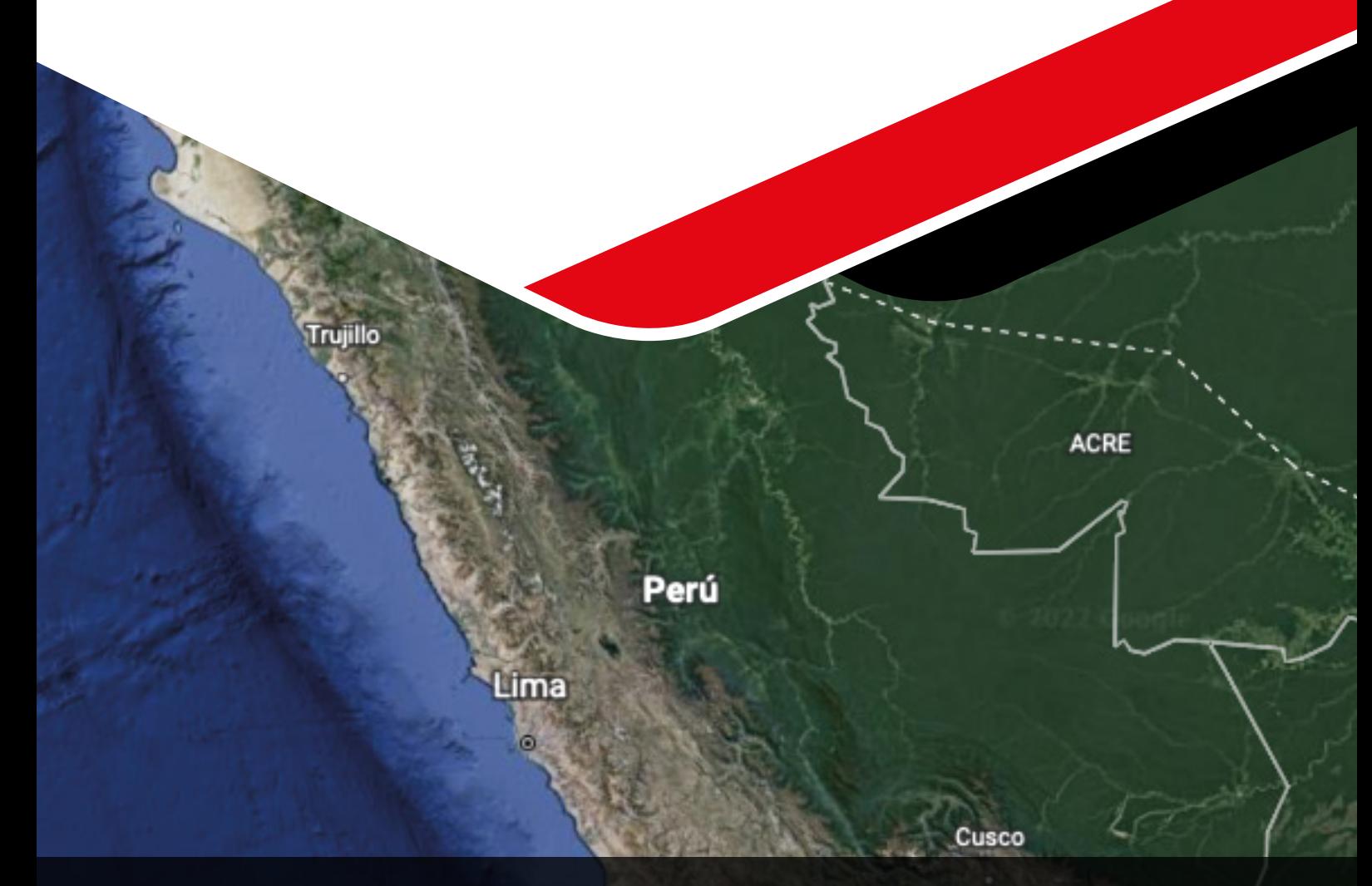

# Manual: Sistema de Información Georreferenciado de Inversión Pública

# GeoInvierte

Enero 2024

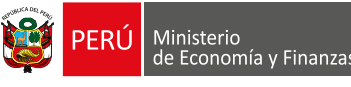

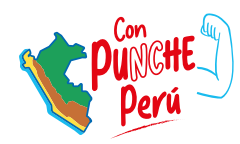

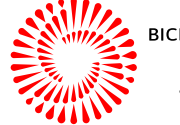

**ICENTENARIO** PERŰ 2024

Cochab

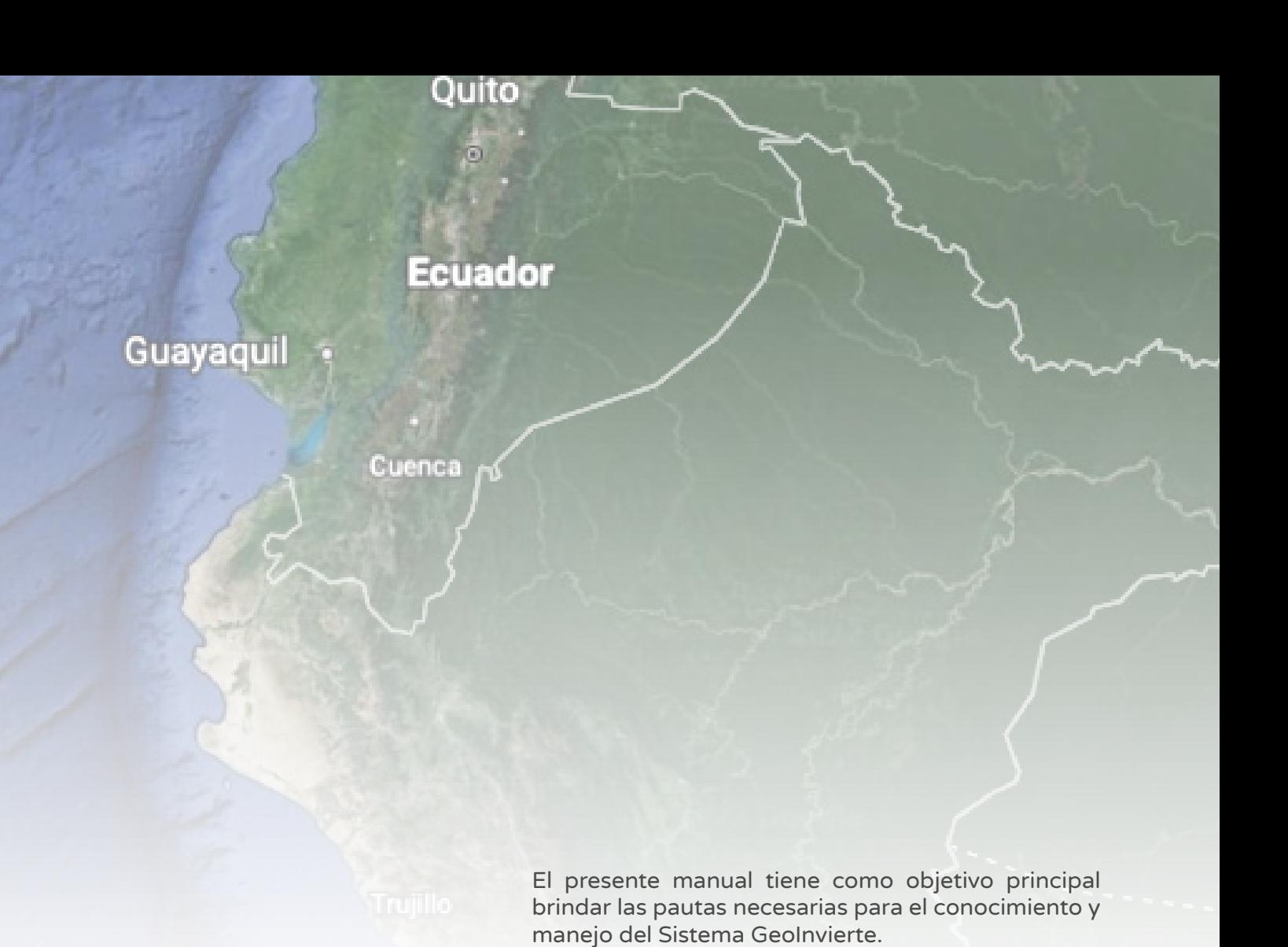

Para más información ingresar a la sección de Manuales e Instructivos del MEF, a través del siguiente QR:

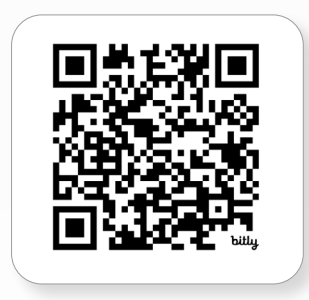

Número: 2

Coordinación general: Dirección de Seguimiento y Evaluación de la Inversión Pública

Fecha: Enero 2024

## Contenido

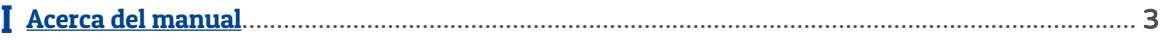

Esta sección presenta la definición de la plataforma tecnológica GeoInvierte, así como sus objetivos. También se señala cómo GeoInvierte contiene información geoespacial de diferentes instituciones del Estado.

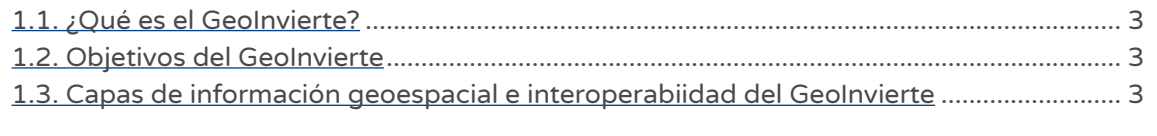

### Requerimientos del sistema................................................................................................................. 5 II

Esta sección plantea una lista de requisitos mínimos de *software* y *hardware* que debe tener un sistema informático para hacer uso de la plataforma tecnológica GeoInvierte de manera eficiente.

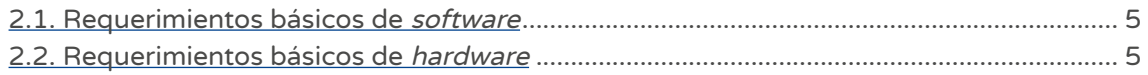

### Sistema GeoInvierte ............................................................................................................................. 6 III

Esta sección explica el procedimiento que debe seguir el usuario para ingresar a la plataforma tecnológica GeoInvierte, así como los elementos del entorno, las herramientas de navegación, el acceso a la tabla de atributos, el menú de GeoInvierte, las secciones y herramientas (botones, aplicaciones, archivos, formatos) con las que cuenta para acceder a las diferentes secciones que la conforman.

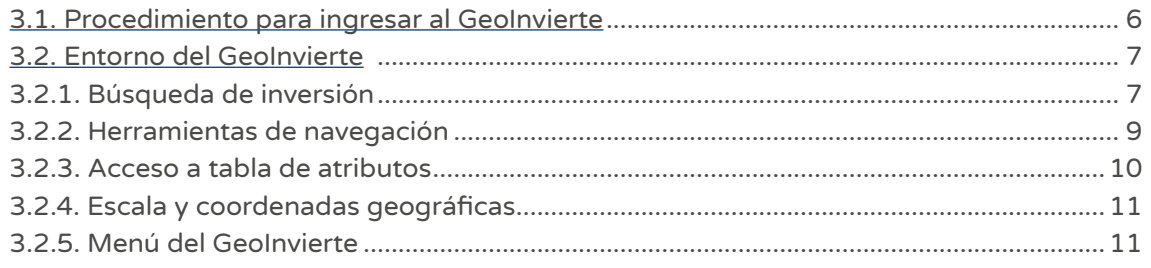

## Gráficos

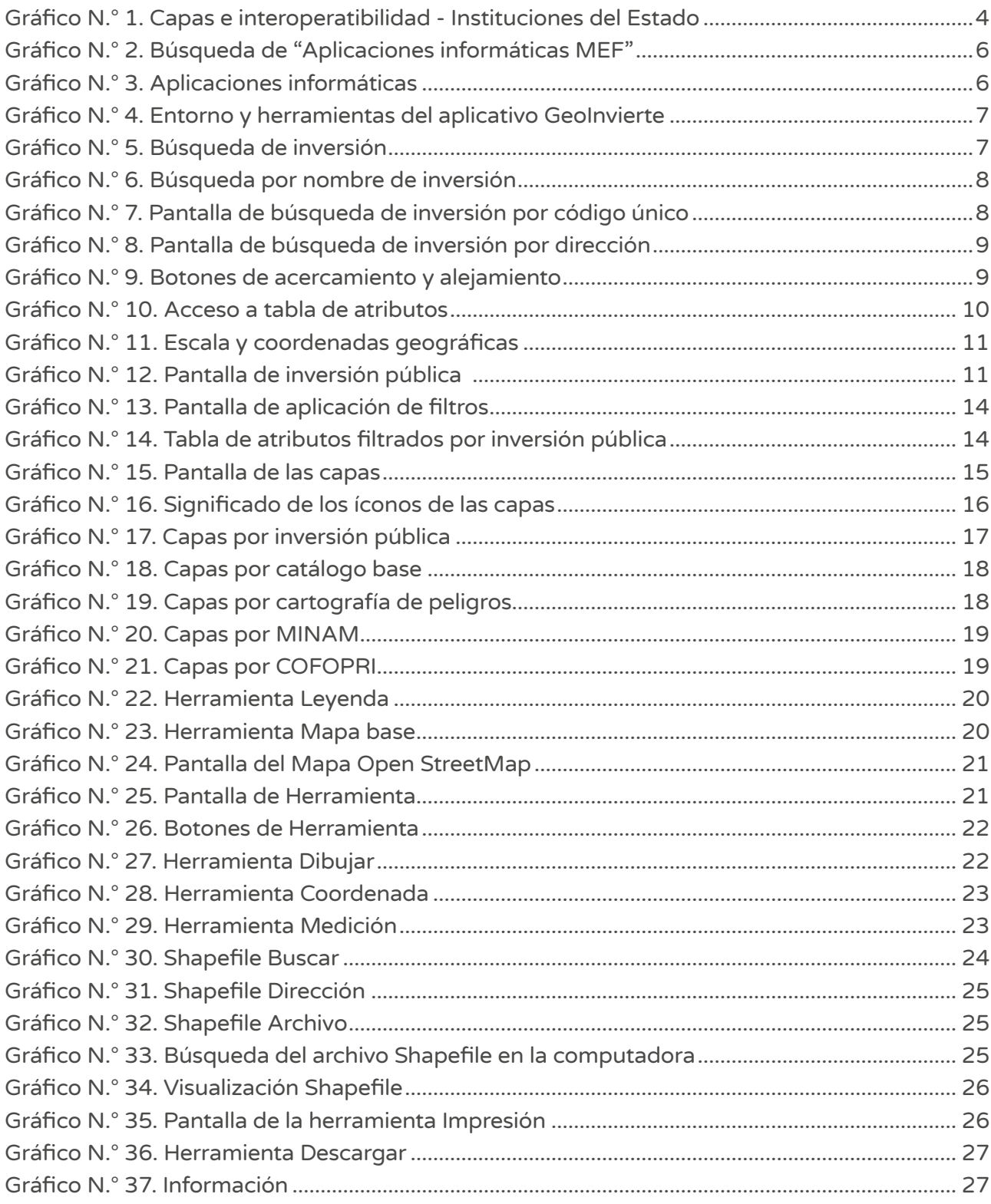

### Acerca del manual

#### 1.1. ¿Qué es el GeoInvierte?

GeoInvierte es una plataforma tecnológica de acceso público, que permite consultar la localización de las inversiones georreferenciadas por los operadores del Sistema Nacional de Programación Multianual y Gestión de Inversiones. Asimismo, contiene mapas interactivos con diversas herramientas, funcionalidades e información geoespacial de diferentes instituciones del Estado que permiten realizar un análisis territorial de la zona o área a intervenir.

Su objetivo principal es brindar información georreferenciada vinculada con la gestión de inversiones y mostrar los resultados de manera dinámica e interactiva.

#### 1.2. Objetivos del GeoInvierte

La plataforma tecnológica de GeoInvierte tiene los siguientes objetivos:

- Constituirse en un instrumento técnico de apoyo para el operador del sistema en la gestión de inversiones.
- Herramienta de consulta en línea sobre la ubicación geográfica de las inversiones que se encuentra interconectada al Sistema de Seguimiento de Inversiones (SSI).
- Contribuir a una mejor toma de decisiones sobre la ubicación de las inversiones, así como la planificación de iniciativas de inversión.
- Brindar información georreferenciada (capas geográficas) de las diferentes instituciones del Estado, con la finalidad de identificar y analizar zonas y áreas geográficas.
- Participar como herramienta de apoyo en las diferentes fases del Ciclo de Inversiones.

#### 1.3. Capas de información geoespacial e interoperabilidad del GeoInvierte

GeoInvierte cuenta con capas de información geoespacial que corresponden a distintas instituciones del Estado, entre las que destacan las siguientes:

#### Gráfico N.° 1. Capas e interoperabilidad - Instituciones del Estado

<span id="page-5-0"></span>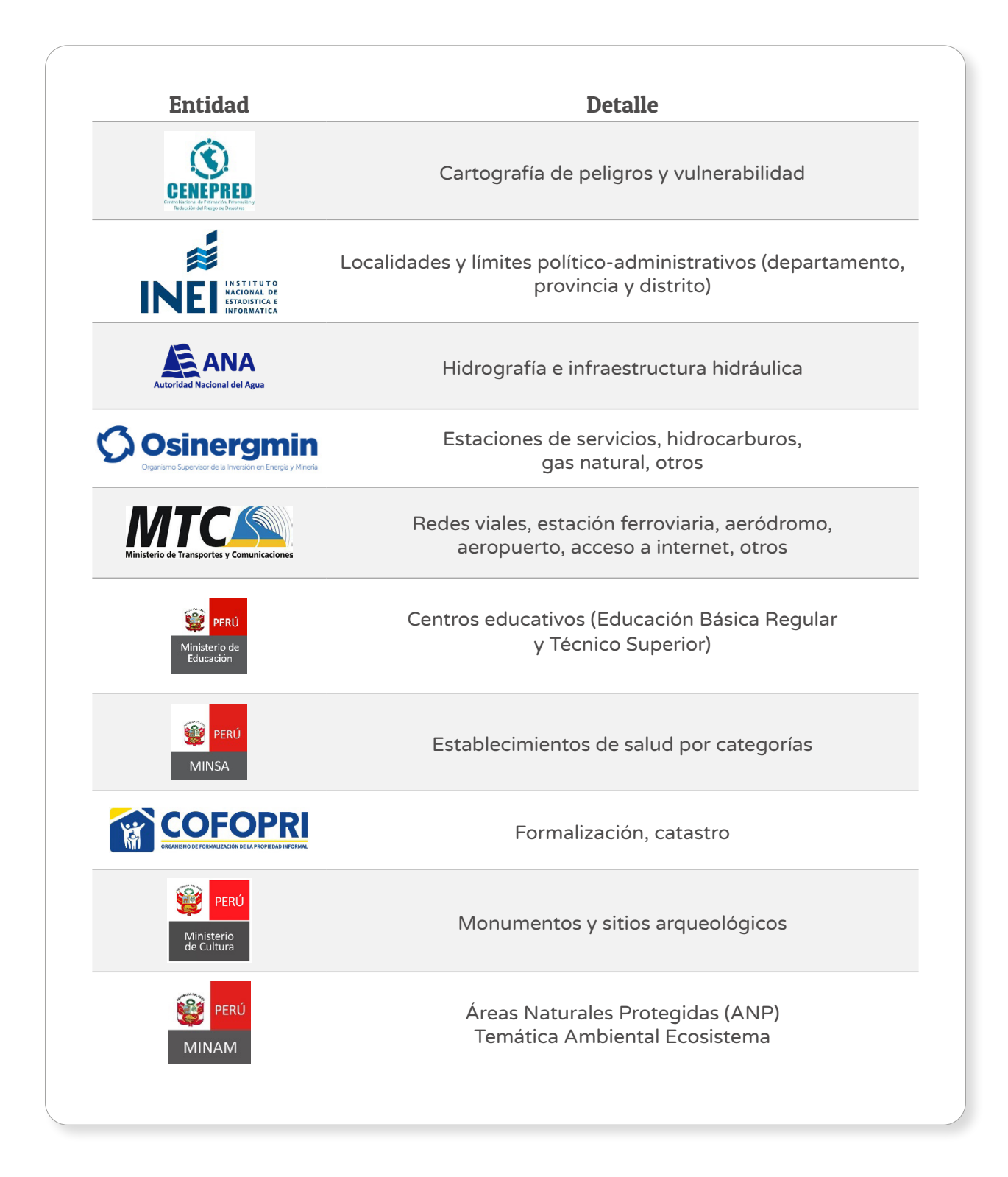

### Requerimientos del sistema

Esta es una lista de los requisitos mínimos que debe tener un sistema informático para poder usar el GeoInvierte. El usuario deberá comprobar que el *hardware y software* cumple o sobrepasa los requisitos mínimos. Si el hardware y el software no cumplen los requisitos mínimos, se podrían experimentar tiempos de carga más lentos.

#### 2.1. Requerimientos básicos de software

Los requerimientos básicos de software son los siguientes:

- $\cdot$  IE 10.0+
- Chrome 13.0+
- Firefox 16.0+

#### 2.2. Requerimientos básicos de hardware

Los requerimientos básicos de hardware son los siguientes:

- SO: Windows®️ XP / Vista®️ / Windows®️ 7. +
- Procesador: 1.0 GHz. +
- Memoria: 256 MB de RAM.+
- Gráficos: Tarjeta compatible con DirectX y con 64 MB+
- DirectX®: 8.1 o superior.+
- Disco duro: 600 MB de espacio libre+

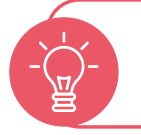

Se recomienda establecer una buena conexión con el equipo para que puedan trabajar de manera ágil.

### Sistema GeoInvierte

#### <span id="page-7-0"></span>3.1. Procedimiento para ingresar al GeoInvierte

Paso 1. Buscar en el navegador "Aplicaciones Informáticas MEF". Luego, ingresar en la primera opción resultante "Aplicaciones Informáticas - Ministerio de Economía y Finanzas" (ver Gráfico N.° 2).

#### Gráfico N.° 2. Búsqueda de "Aplicaciones informáticas MEF"

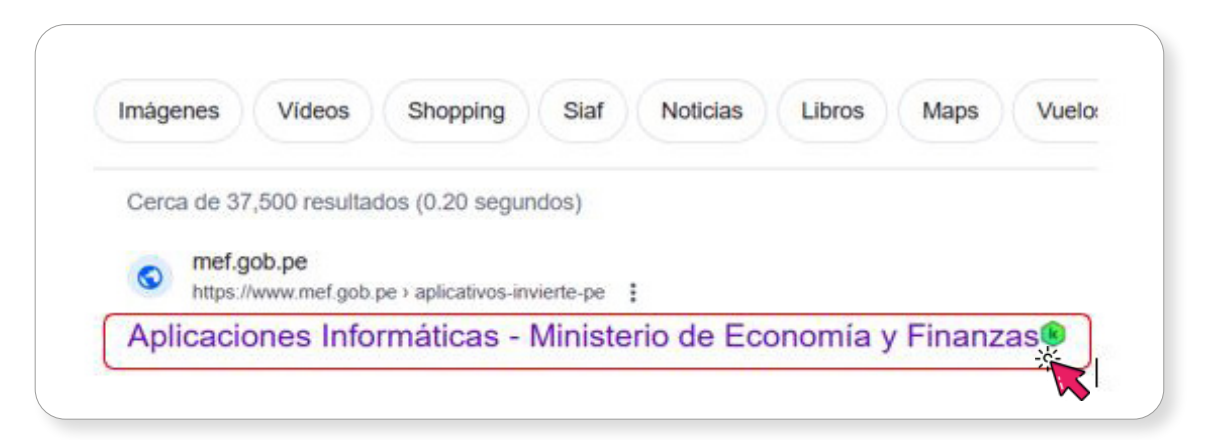

Paso 2. Presionar la opción "GeoInvierte" (ver Gráfico N.º 3).

#### Gráfico N.° 3. Aplicaciones informáticas

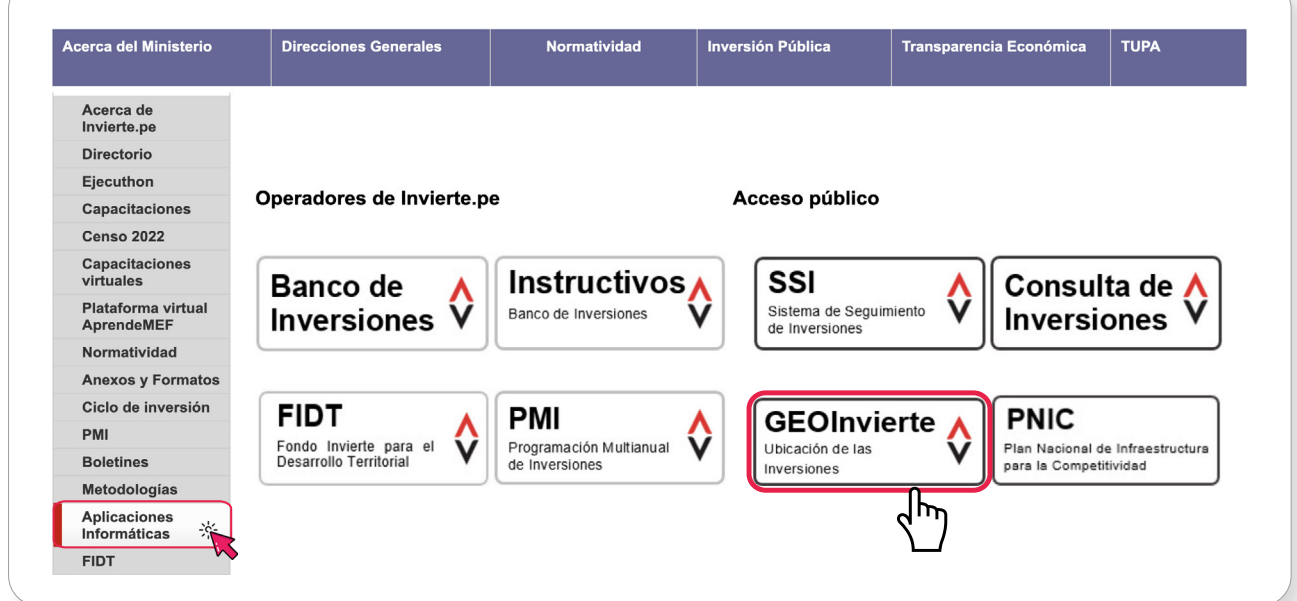

También es posible acceder al geoinvierte, mediante el siguiente enlace: https://ofi5.mef.gob.pe/geoinvierteportal/

#### <span id="page-8-0"></span>3.2. Entorno del GeoInvierte

A continuación, se presenta el entorno y las herramientas que conforman el aplicativo Geolnvierte (ver Gráfico N.° 4).

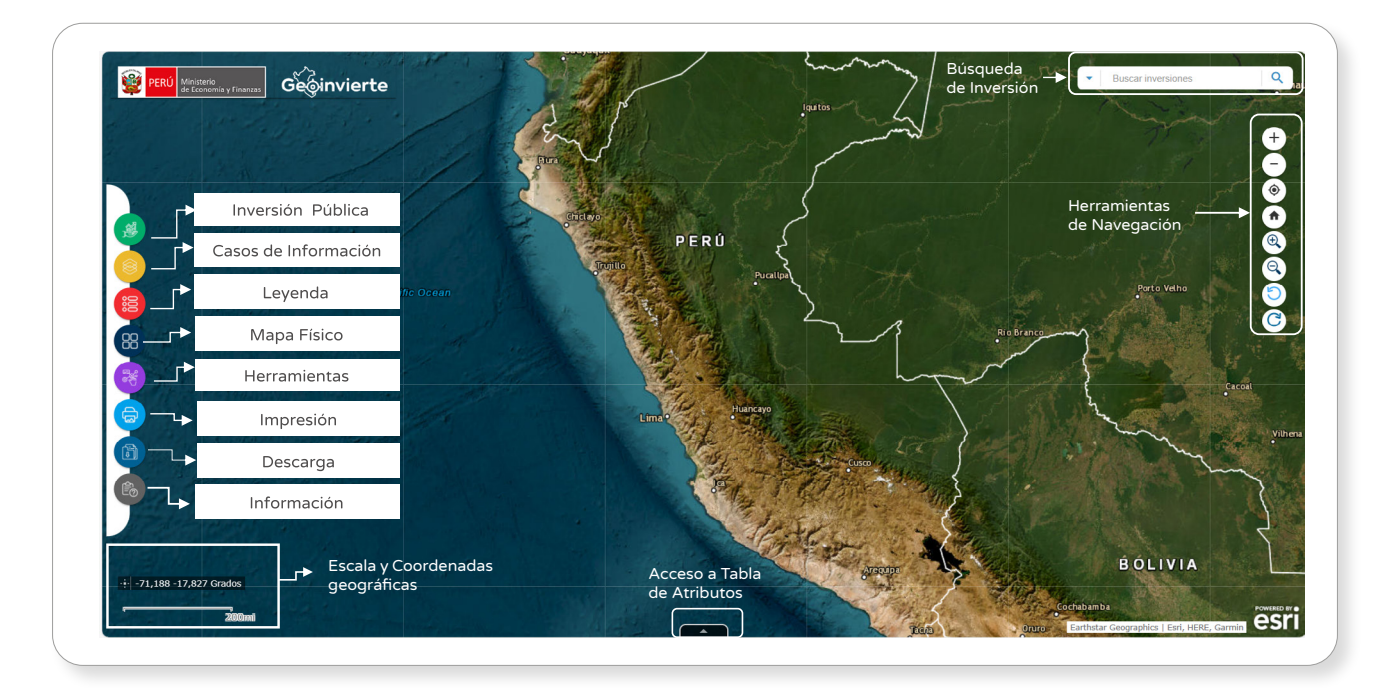

#### Gráfico N.º 4. Entorno y herramientas del aplicativo Geolnvierte

#### 3.2.1. Búsqueda de inversión

En la casilla de la esquina superior derecha de la ventana del Gráfico N.° 5, se podrá buscar una inversión especifica por nombre de inversión, código único o dirección. Para ello, se deberá hacer clic y abrir el menú desplegable.

#### Gráfico N.° 5. Búsqueda de inversión

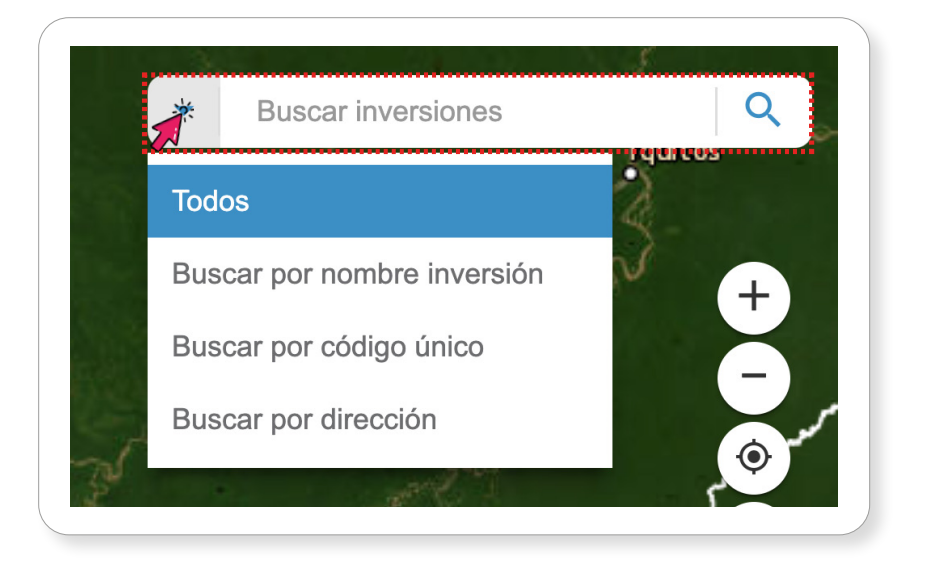

#### <span id="page-9-0"></span>3.2.1.1. Búsqueda por nombre de inversión

Colocar en la barra de búsqueda el nombre de la inversión y dar clic en el ícono Lupa (ver Gráfico N.° 6).

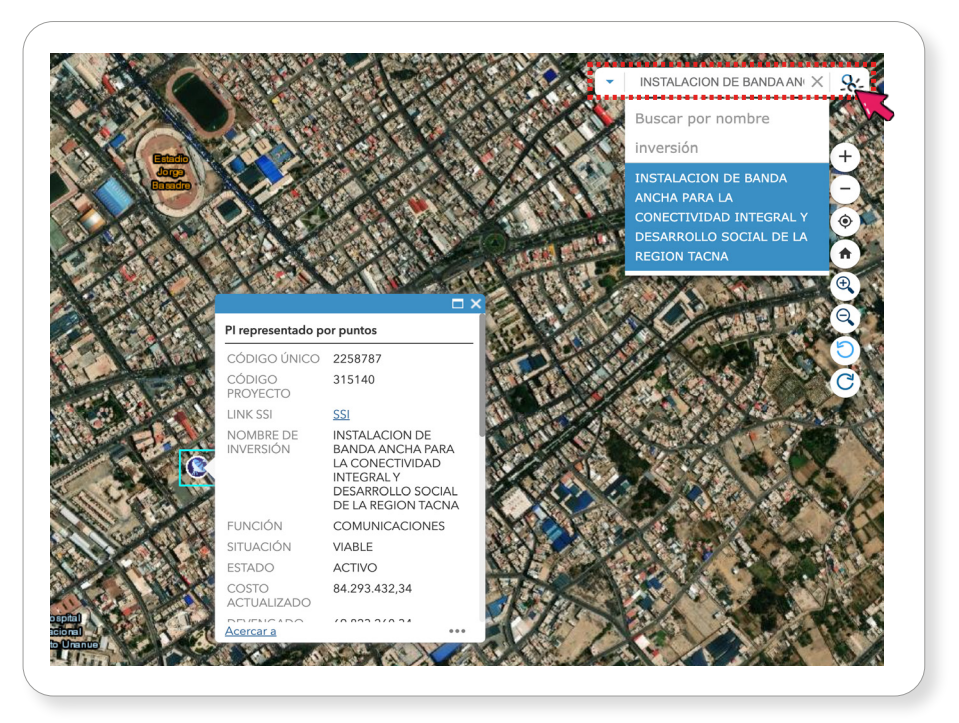

#### Gráfico N.° 6. Búsqueda por nombre de inversión

#### 3.2.1.2. Búsqueda por código único

Colocar en la barra de búsqueda el código único de la inversión y pulsar el ícono Lupa (ver Gráfico N.° 7).

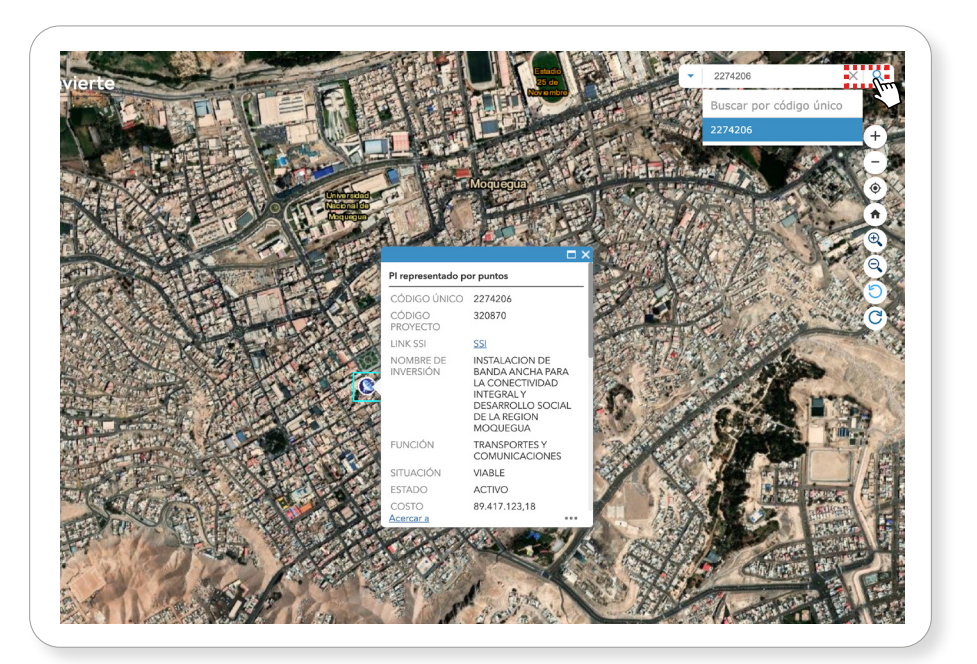

### Gráfico N.° 7. Pantalla de búsqueda de inversión por código único

#### <span id="page-10-0"></span>3.2.1.3. Búsqueda por dirección

Colocar en la barra de "Buscar por dirección" el nombre de la calle o lugar de la inversión y dar clic en el ícono Lupa (ver Gráfico N.° 8).

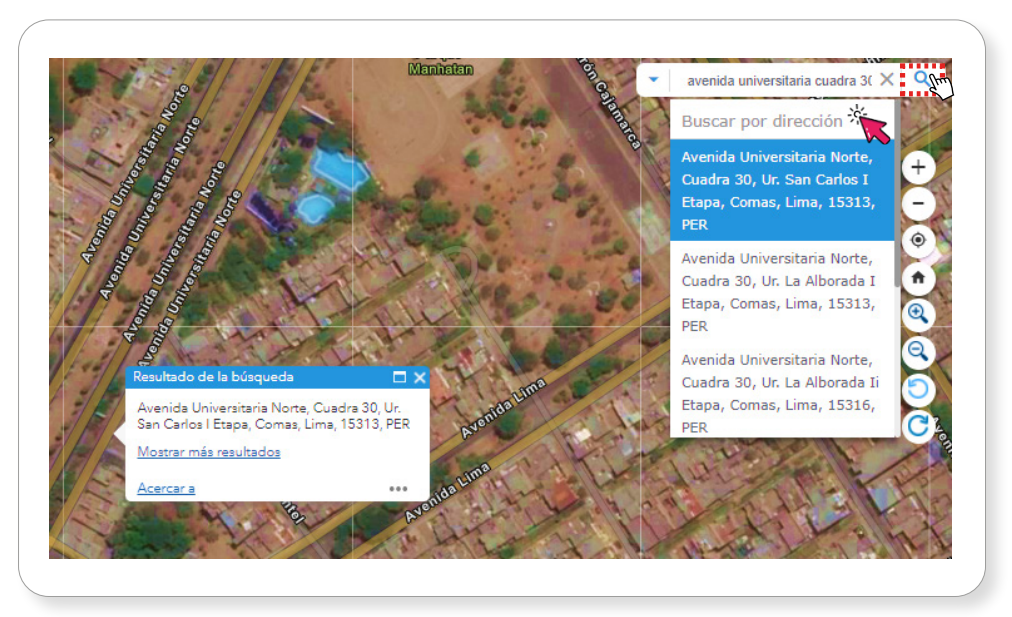

#### Gráfico N.° 8. Pantalla de búsqueda de inversión por dirección

#### 3.2.2. Herramientas de navegación

En el extremo derecho del Gráfico N.° 4, se muestran los botones de herramientas de navegación que permiten una fácil interacción entre el usuario y el entorno de trabajo del GeoInvierte (Gráfico N.° 9).

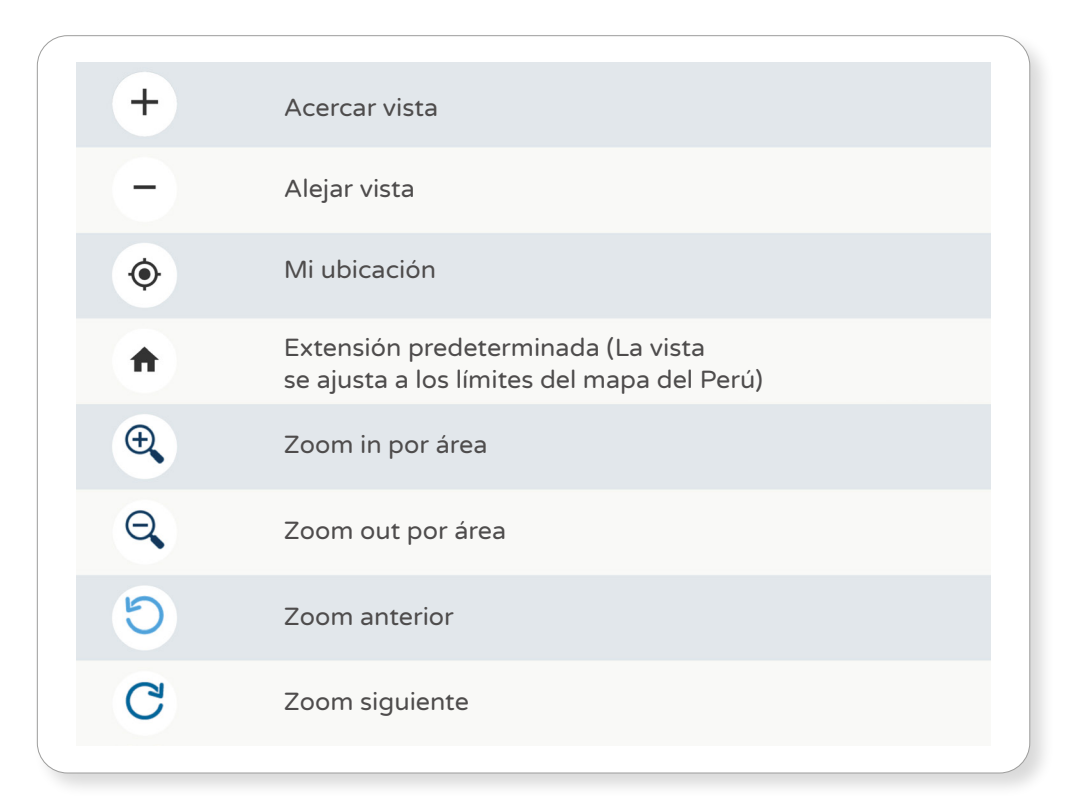

#### Gráfico N.° 9. Botones de acercamiento y alejamiento

#### <span id="page-11-0"></span>3.2.3. Acceso a tabla de atributos

La Tabla de atributos mostrará la información detallada de los proyectos de acuerdo con los filtros aplicados por "Inversión Pública" o "Búsqueda de Inversión". Para ello, se deberá hacer clic en Ampliar (ver Gráfico N.° 10).

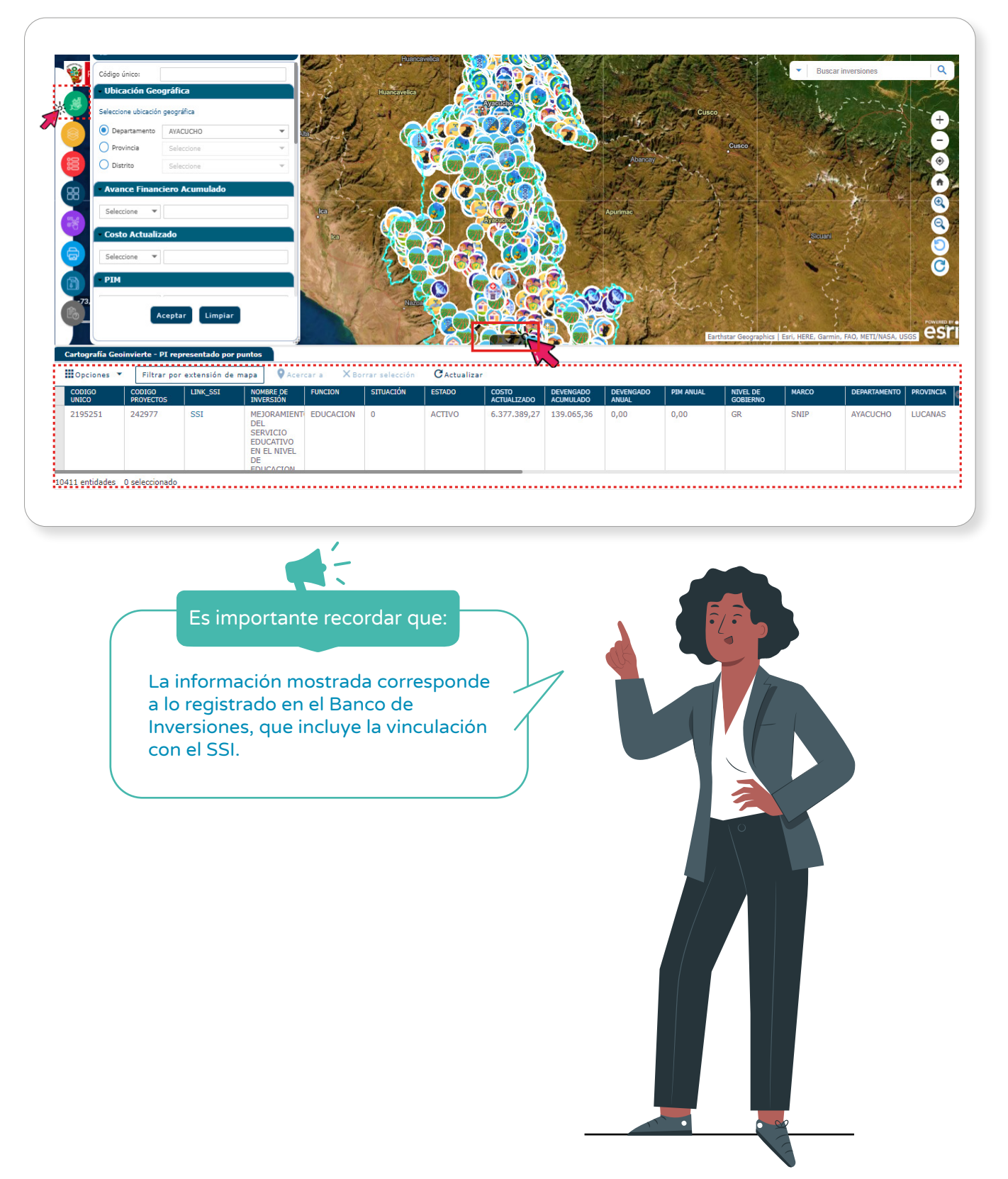

#### Gráfico N.° 10. Acceso a tabla de atributos

#### <span id="page-12-0"></span>3.2.4. Escala y coordenadas geográficas

En la parte inferior izquierda del Gráfico N.º 4 relacionado con el entorno de GeoInvierte, se pueden observar las coordenadas geográficas y la barra de la escala gráfica del ámbito analizado (ver Gráfico N.° 11).

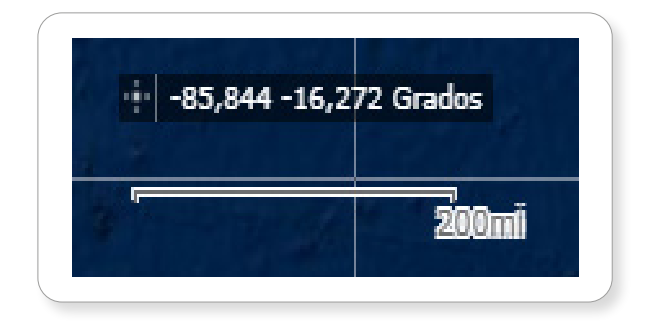

#### Gráfico N.° 11. Escala y coordenadas geográficas

#### 3.2.5. Menú del GeoInvierte

#### 3.2.5.1. Inversión pública

Permite realizar la búsqueda de inversiones georrefenciadas con los filtros básicos o avanzados, utilizando los diferentes criterios habilitados en esta sección (ver Gráfico N.° 12).

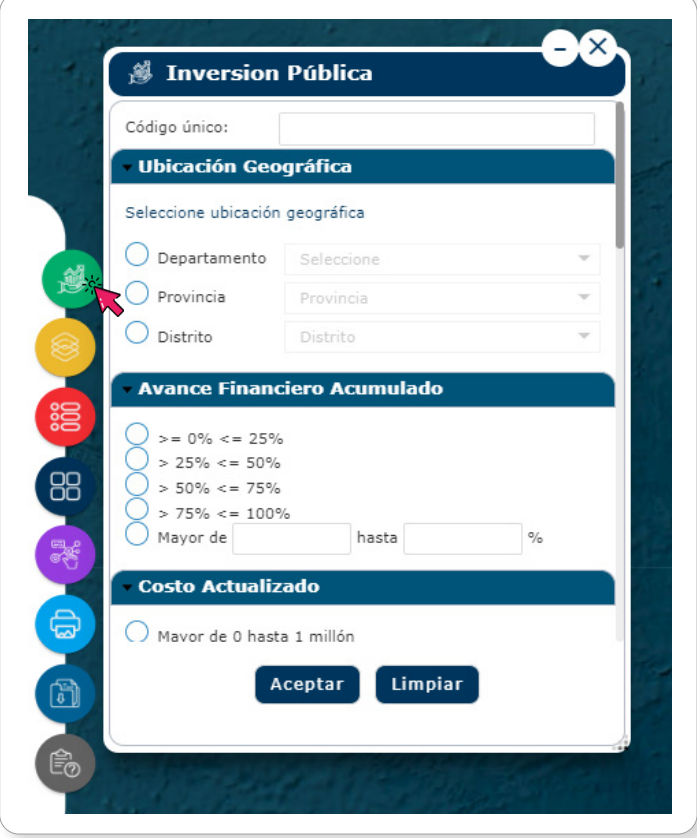

### Gráfico N.° 12. Pantalla de inversión pública

Los criterios correspondientes a la inversión pública son los siguientes:

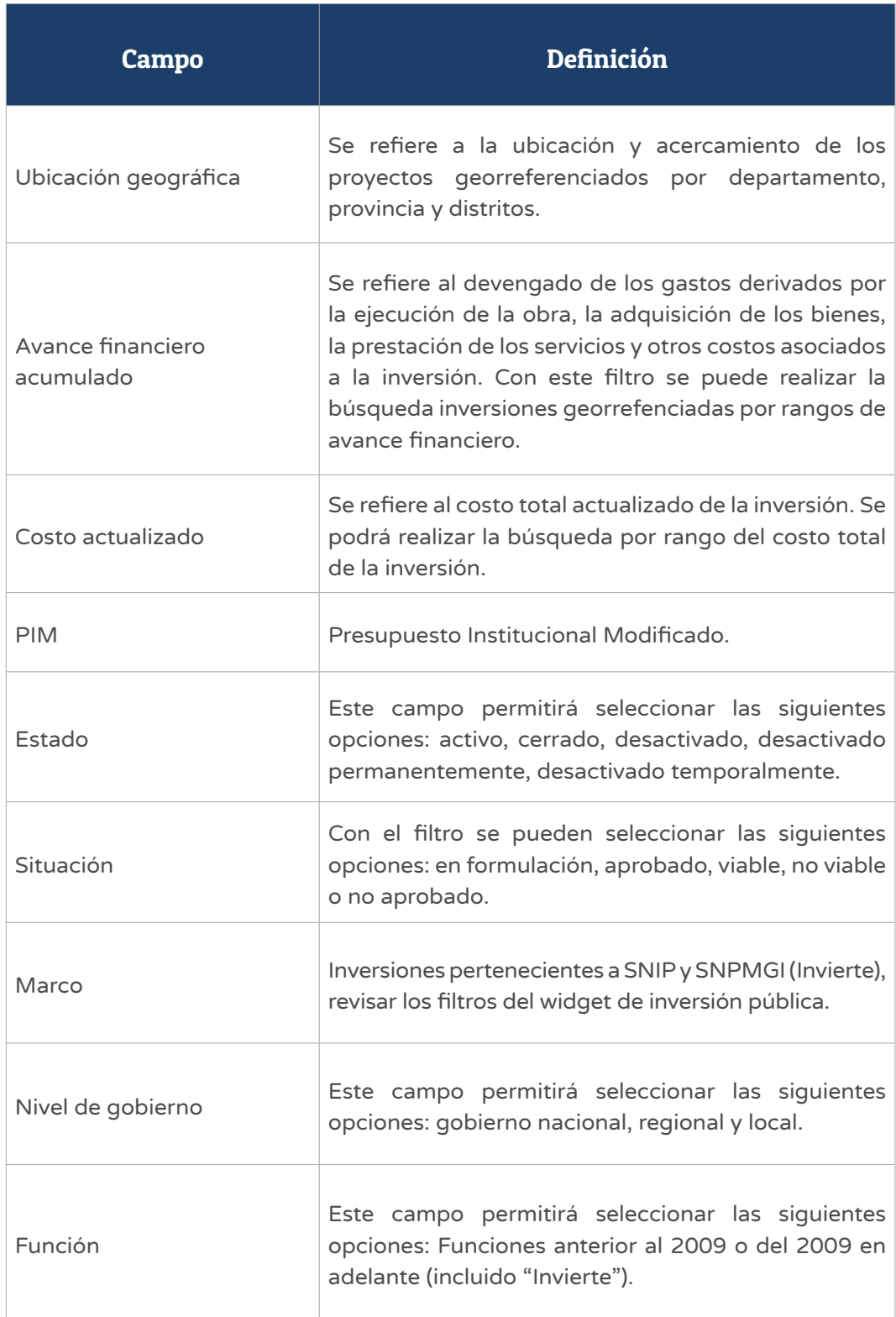

Algunos ejemplos de selección y aplicación de los criterios de consulta avanzada de inversiones son los siguientes:

• Por estado

• Por marco

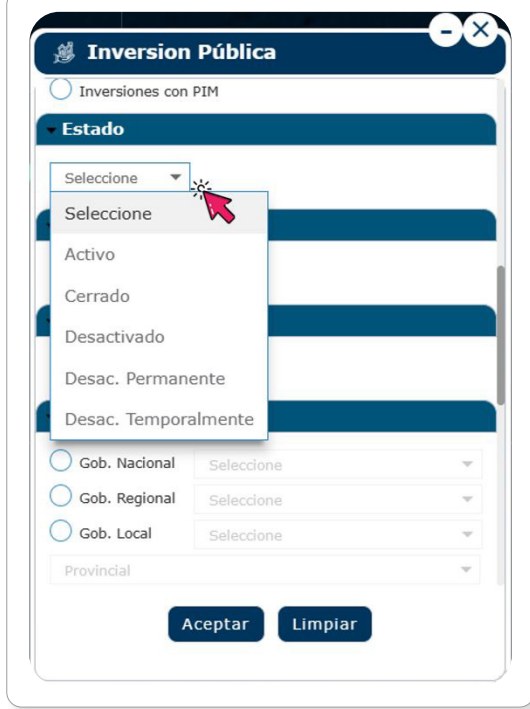

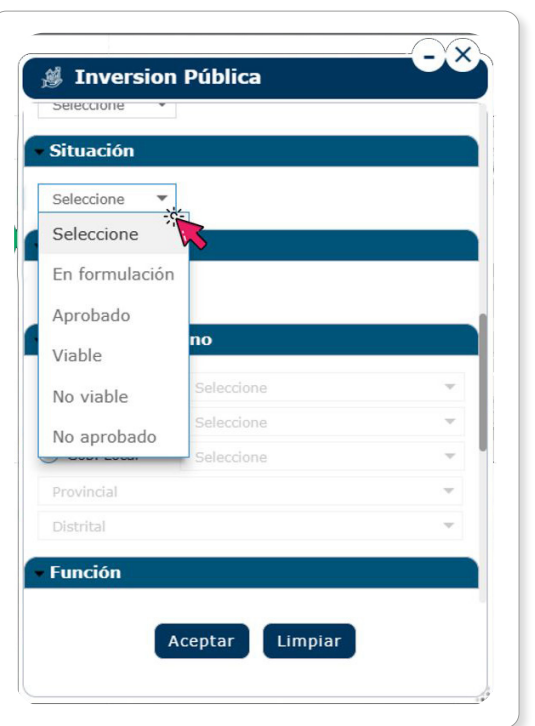

• Por situación

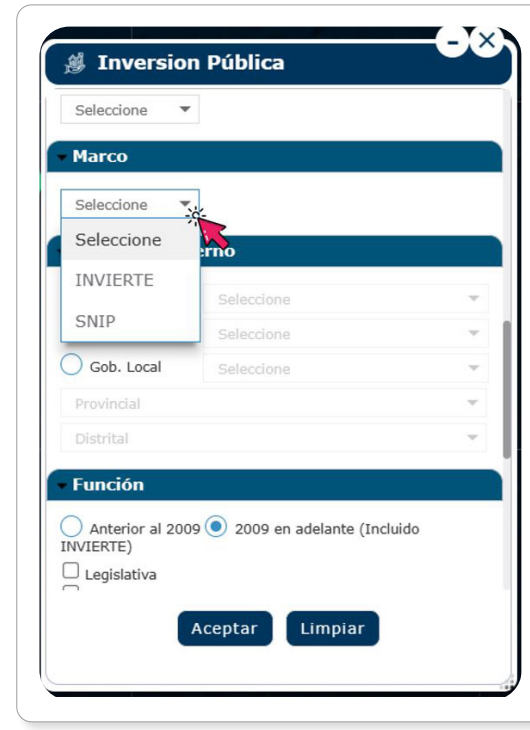

• Por nivel de gobierno

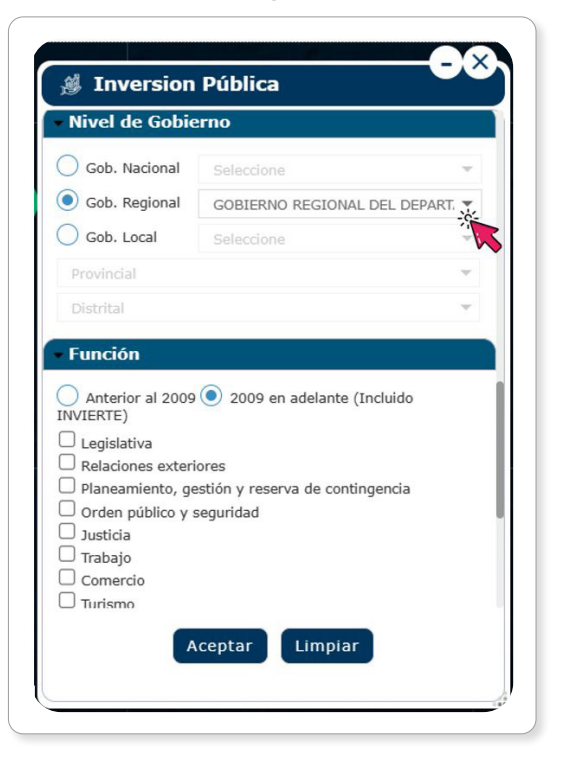

<span id="page-15-0"></span>El ejemplo a presentar toma en consideración los proyectos en el departamento de Ayacucho, con un costo actualizado mayor que S/ 50 000 000 hasta S/ 150 000 000 y en estado activo. Una vez seleccionados los criterios, dar clic en el botón Aceptar (ver Gráfico N.º 13).

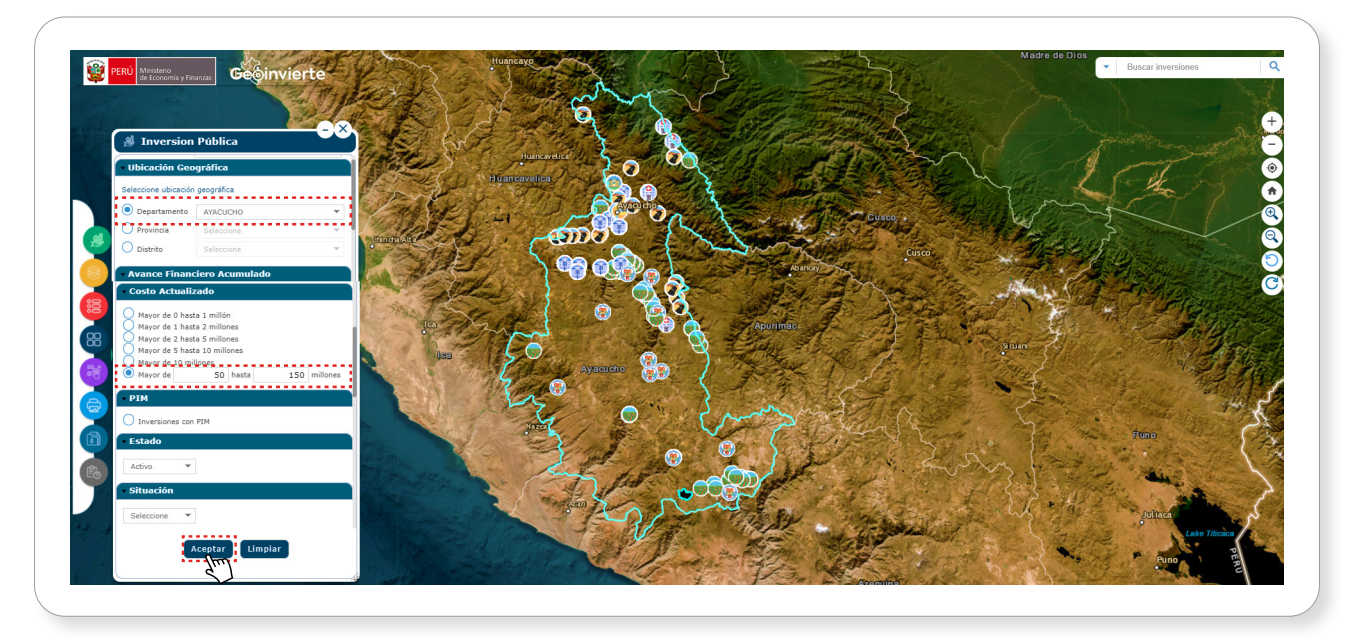

#### Gráfico N.° 13. Pantalla de aplicación de filtros

Como resultado de la consulta, se mostrará la ubicación de las inversiones. Asimismo, al pulsar el botón Ampliar, se podrá visualizar la información detallada (ver Gráfico N.° 14).

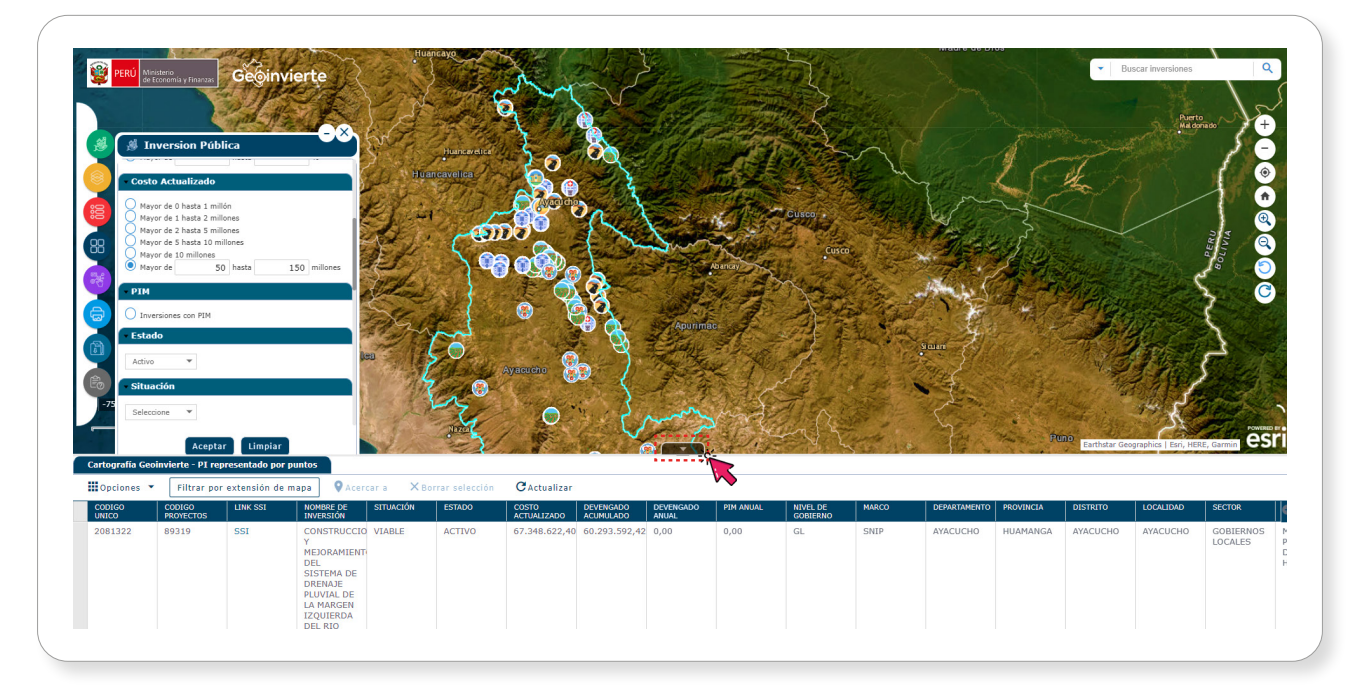

#### Gráfico N.° 14. Tabla de atributos filtrados por inversión pública

#### 3.2.5.2. Capas

Las capas de información geoespacial se encuentran diferenciadas en dos temáticas: información geoespacial de la inversión pública e información geoespacial de las diferentes instituciones. En su conjunto, ambos tipos de información permiten realizar un análisis del territorio (ver Gráfico N.° 15).

<span id="page-16-0"></span>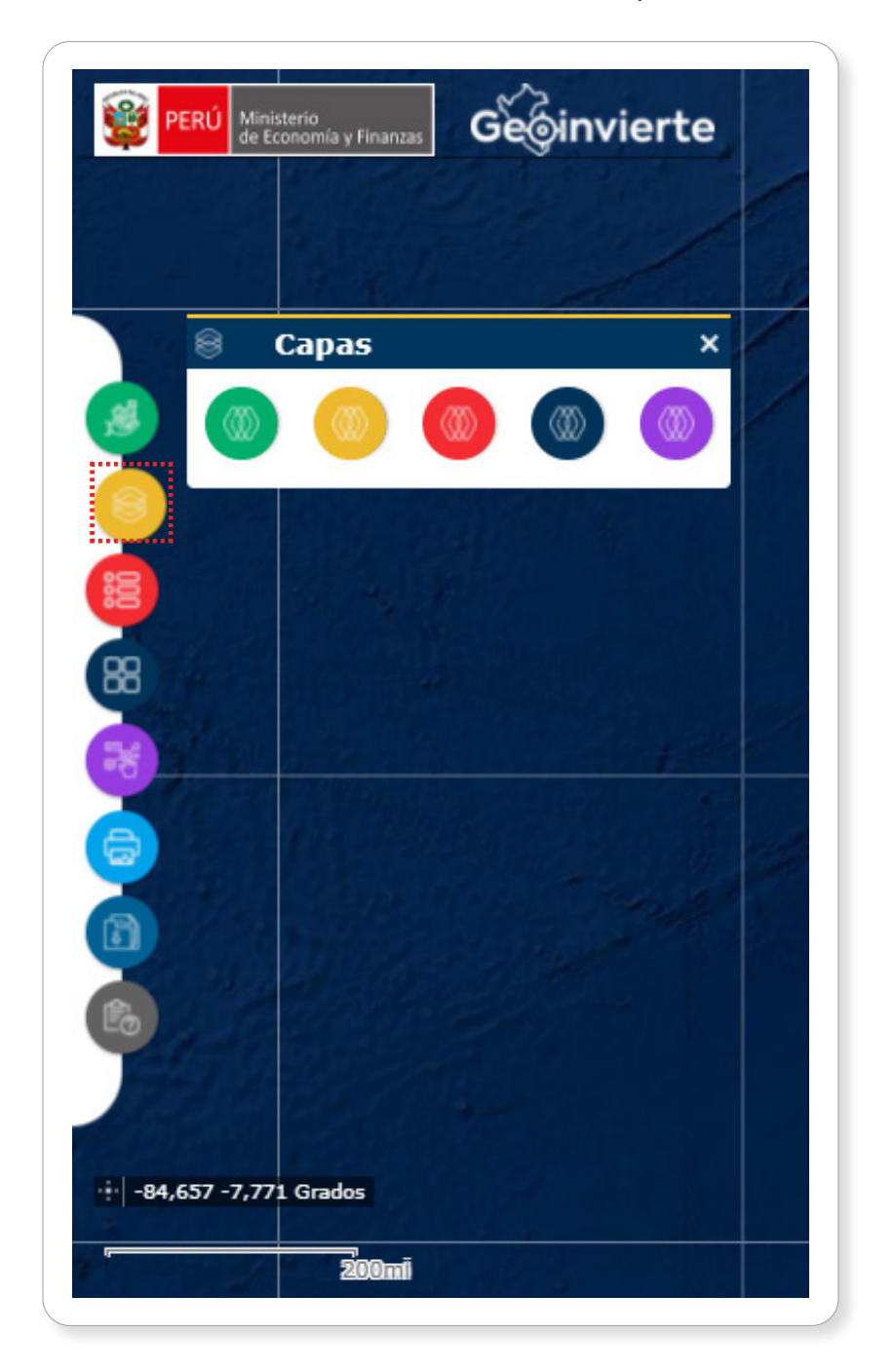

Gráfico N.° 15. Pantalla de las capas

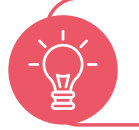

Esta información contribuye a realizar un mejor análisis en las diferentes fases del Ciclo de Inversión.

<span id="page-17-0"></span>A continuación, se muestran los íconos de las capas con su significado.

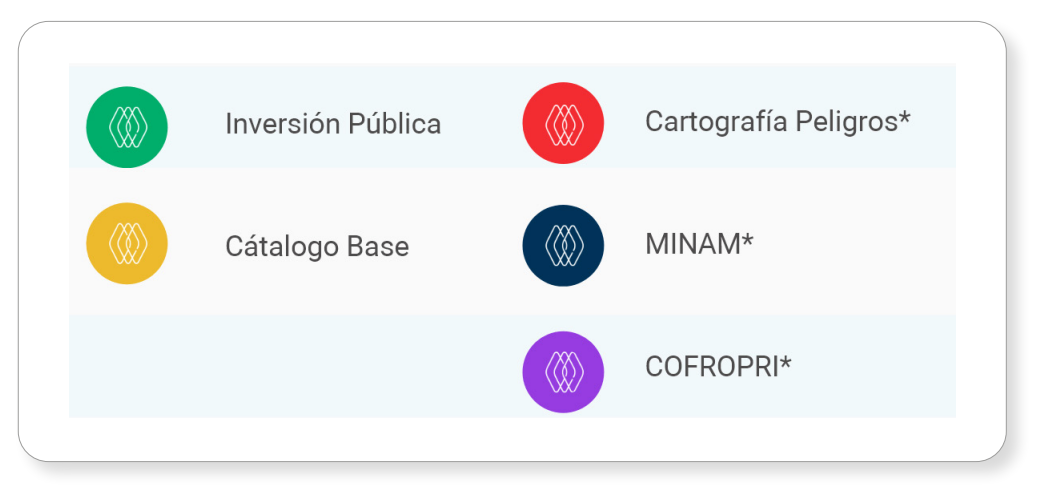

Gráfico N.° 16. Significado de los íconos de las capas

\*Servicios WMS

En tal sentido, además de la capa Catálogo base, se recomienda activar las capas de Límites administrativos y Localidades. Para ello, el operador deberá realizar lo siguiente: a) seleccionar la opción "Capas", b) elegir la capa **Catálogo base**, y c) marcar las demás capas (LÍMITES POLÍTICOS ADMINISTRATIVOS, Limite departamental, Límite provincial, Límite distrital, LOCALIDADES, Centros poblados).

#### ¿Qué dificultades pueden presentarse al utilizar las capas de información del GeoInvierte?

Si al utilizar la capa Catálogo base, un operador solo marca la opción "Límite departamental", los límites departamentales no se activan en el mapa. Esto ocurre porque el operador se olvidó de marcar, también, las opciones: 1) Catalogo base 2) LÍMITES POLÍTICOS ADMINISTRATIVOS

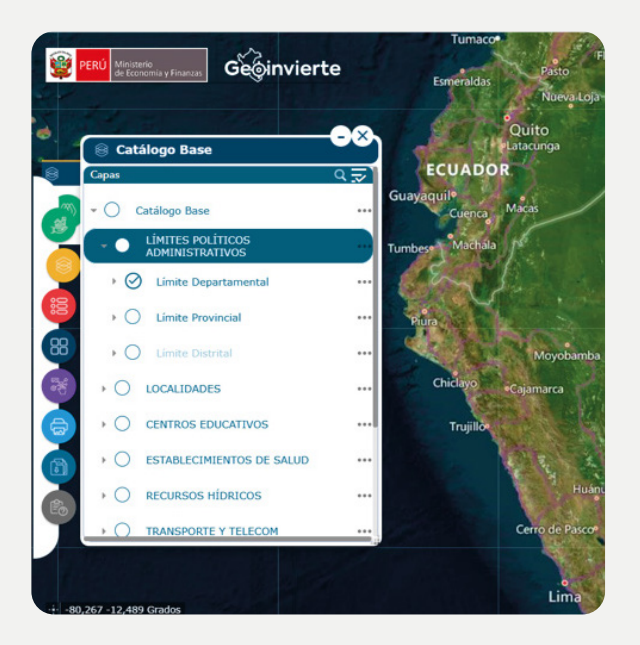

#### <span id="page-18-0"></span>¿Cuál es la opción correcta?

El usuario deberá marcar, de forma consecutiva, las tres capas (Catálogo base, Límites políticos administrativos y Límites departamentales) para activarlas en el mapa.

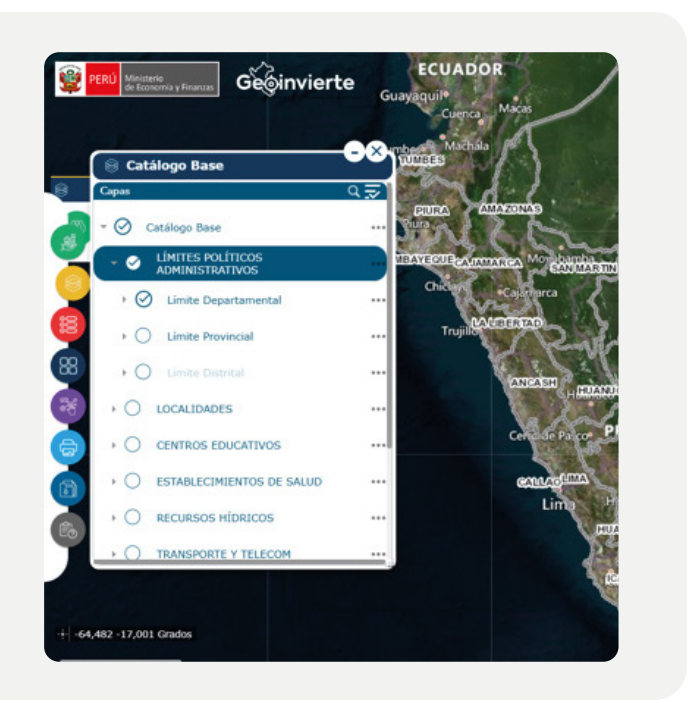

#### 3.2.5.2.1. Información geoespacial de la inversión pública

Brinda información de las inversiones georreferenciadas, representada por objetos geográficos como puntos, líneas y polígonos; y las ideas de inversión están representadas por puntos (ver Gráfico N.° 17).

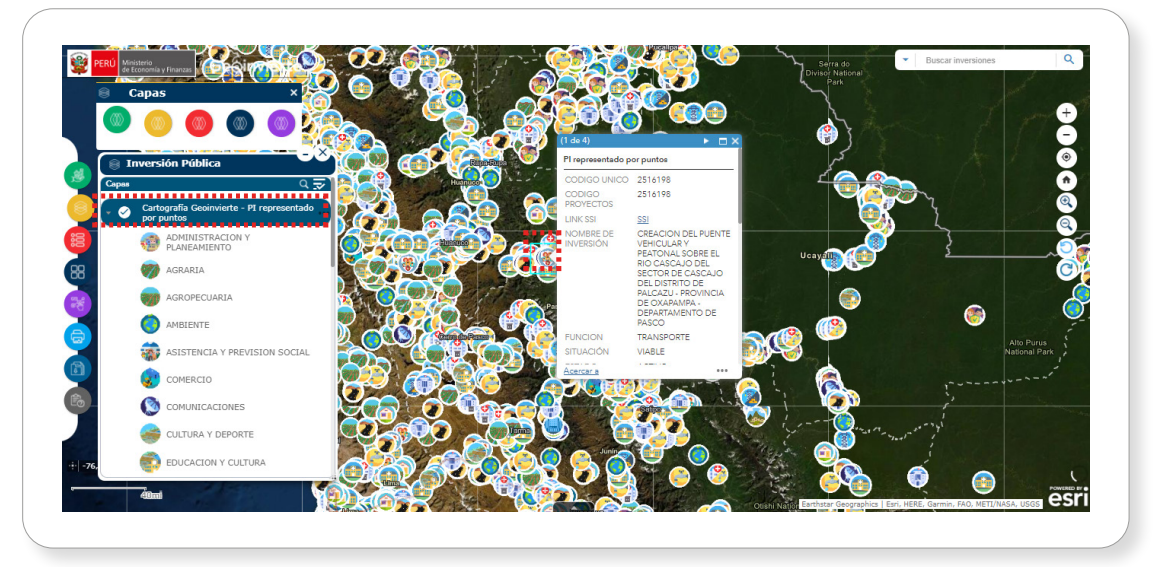

#### Gráfico N.° 17. Capas por inversión pública

#### 3.2.5.2.2. Información geoespacial base

Brinda Información base georreferenciada de consulta de las diferentes instituciones del Estado.

#### a. Catálogo base

Información base georreferenciada como son límites políticos administrativos, localidades (INEI), centros educativos (MINEDU), establecimientos de salud (MINSA), recursos hídricos (ANA), transporte (MTC), energía (MINEM), cultura (MINCUL), Osinergmin (ver Gráfico N.° 18).

<span id="page-19-0"></span>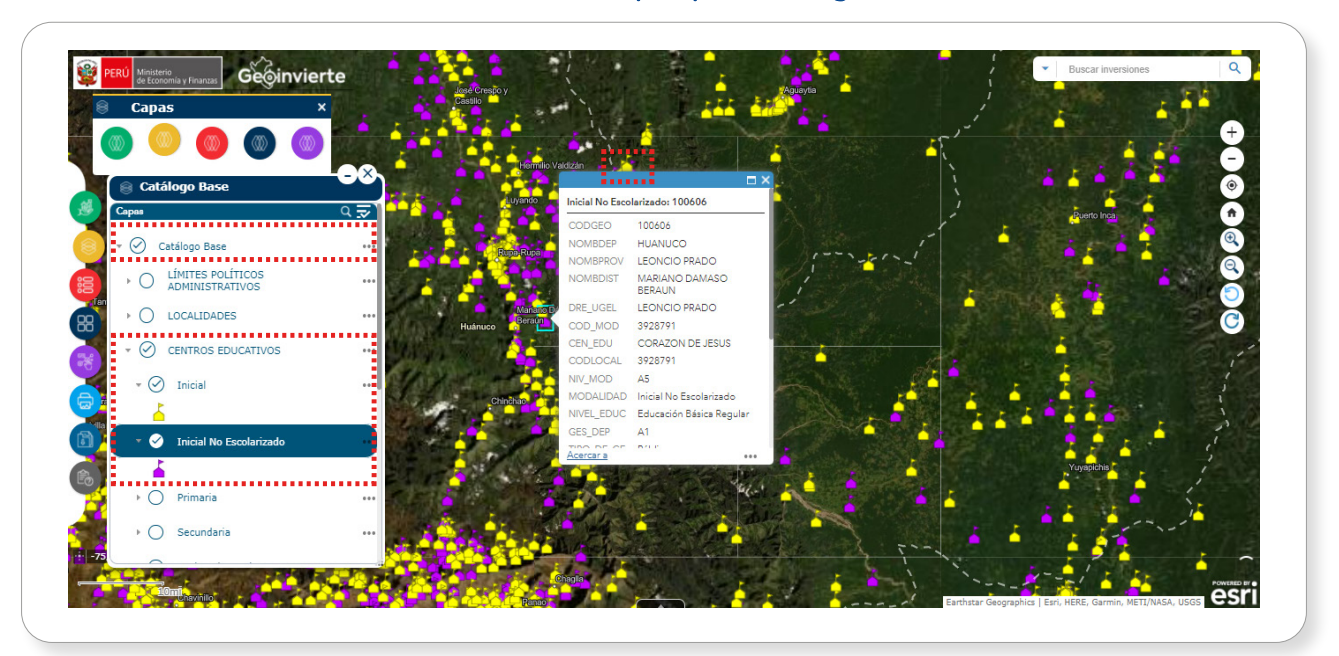

#### Gráfico N.° 18. Capas por catálogo base

#### b. Capas por cartografía de peligros

Brinda información clasificada por inundación, movimientos en masa, sismo y tsunami, y vulcanismo (ver Gráfico N.° 19).

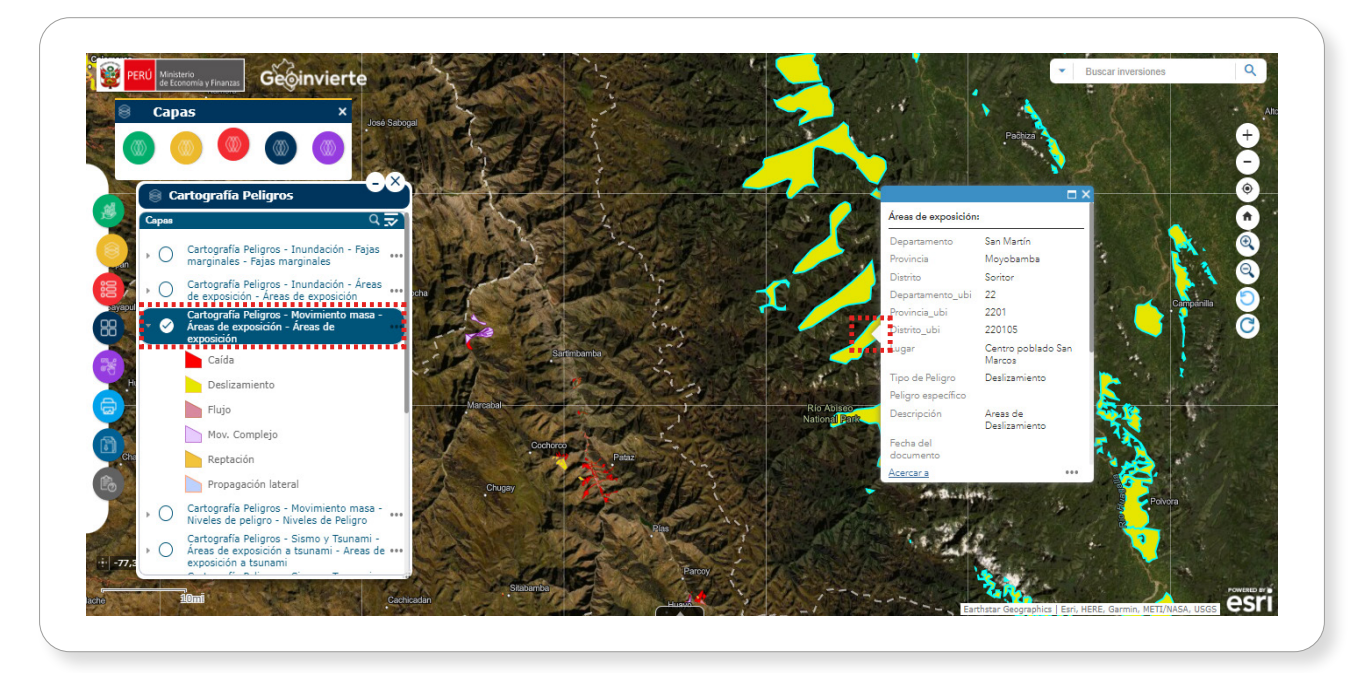

### Gráfico N.° 19. Capas por cartografía de peligros

#### c. Capas de información brindadas por el MINAM

El Ministerio del Ambiente brinda información de las Áreas Naturales Protegidas, carbono, ecosistemas, Zonificación Ecológica y Económica (ver Gráfico N.° 20).

<span id="page-20-0"></span>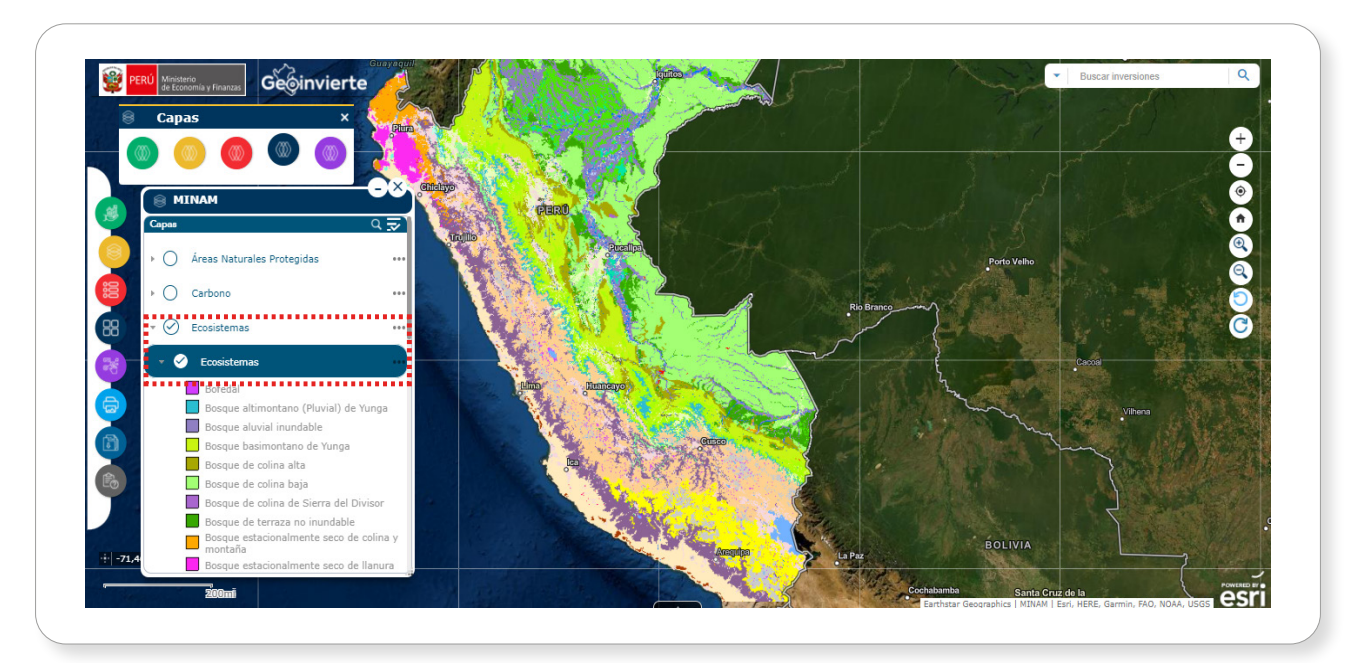

#### Gráfico N.° 20. Capas por MINAM

#### d. Capas de información brindadas por COFOPRI

Brinda información del catastro urbano (ver Gráfico N.° 21).

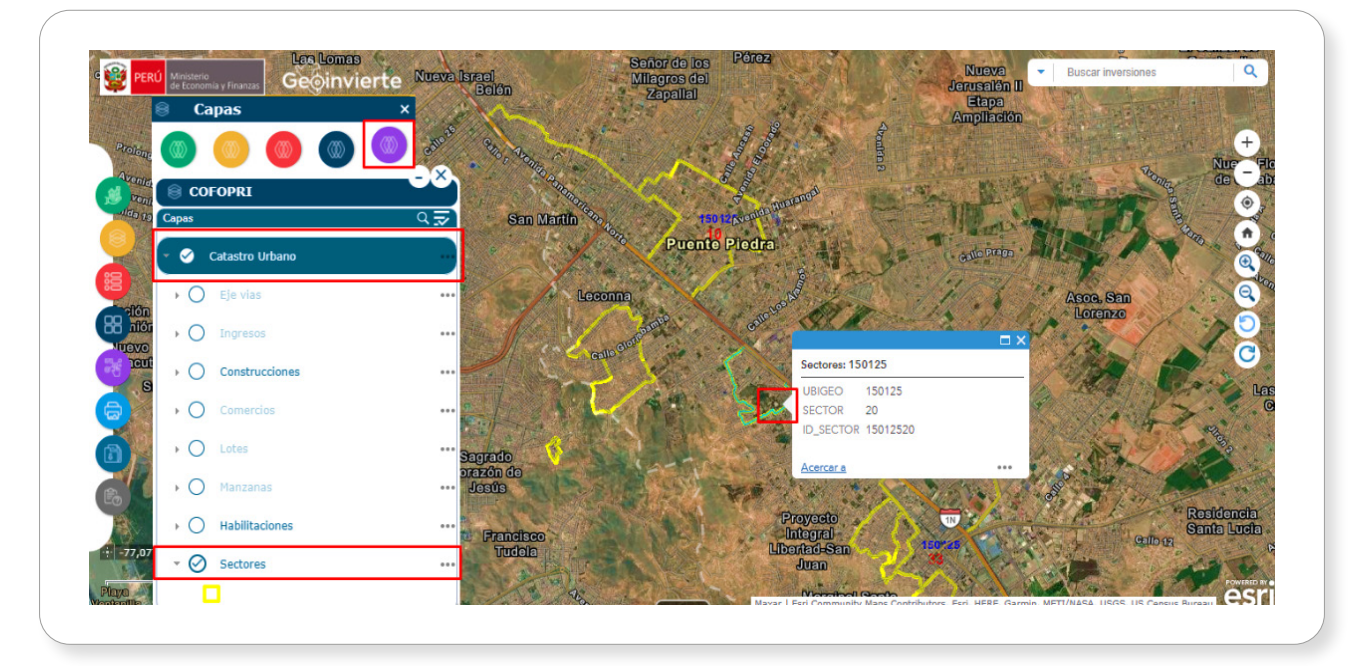

### Gráfico N.° 21. Capas por COFOPRI

#### 3.2.5.3. Leyenda

Una vez realizada la selección en el menú de capas, la herramienta Leyenda permitirá conocer el significado de los símbolos y colores que se despliegan en el mapa. Además, al presionar sobre la capa seleccionada, se mostrará información a detalle contenida en cada una de ellas (ver Gráfico N.° 22).

<span id="page-21-0"></span>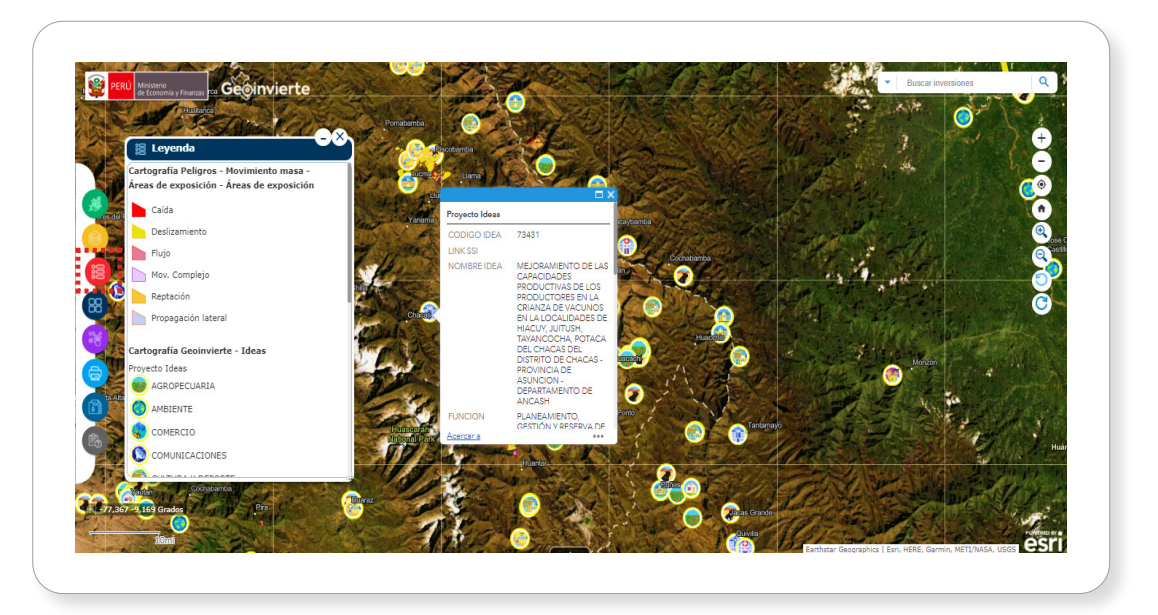

Gráfico N.° 22. Herramienta Leyenda

#### 3.2.5.4. Mapa base

Esta herramienta tiene como finalidad brindar los diferentes tipos de visualizaciones de mapas base con soporte de Google (ver Gráfico N.° 23).

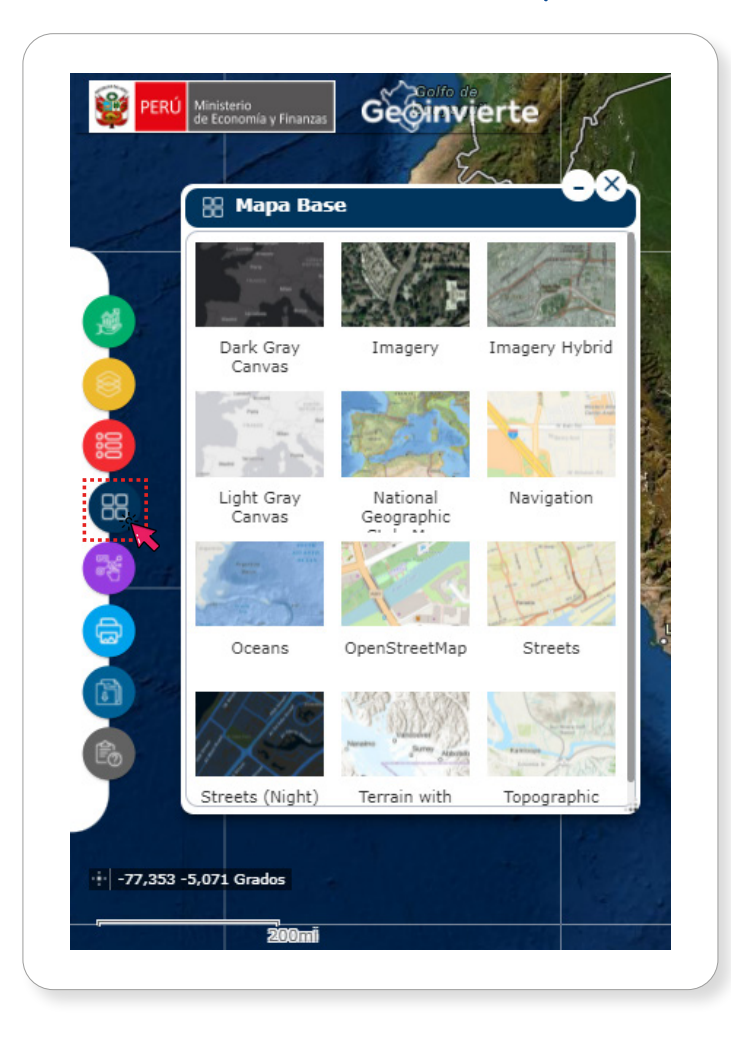

#### Gráfico N.° 23. Herramienta Mapa base

<span id="page-22-0"></span>El operador podrá seleccionar el mapa de visualización que desee mostrar, dando clic en uno de los mapas base (ver Gráfico N.° 24).

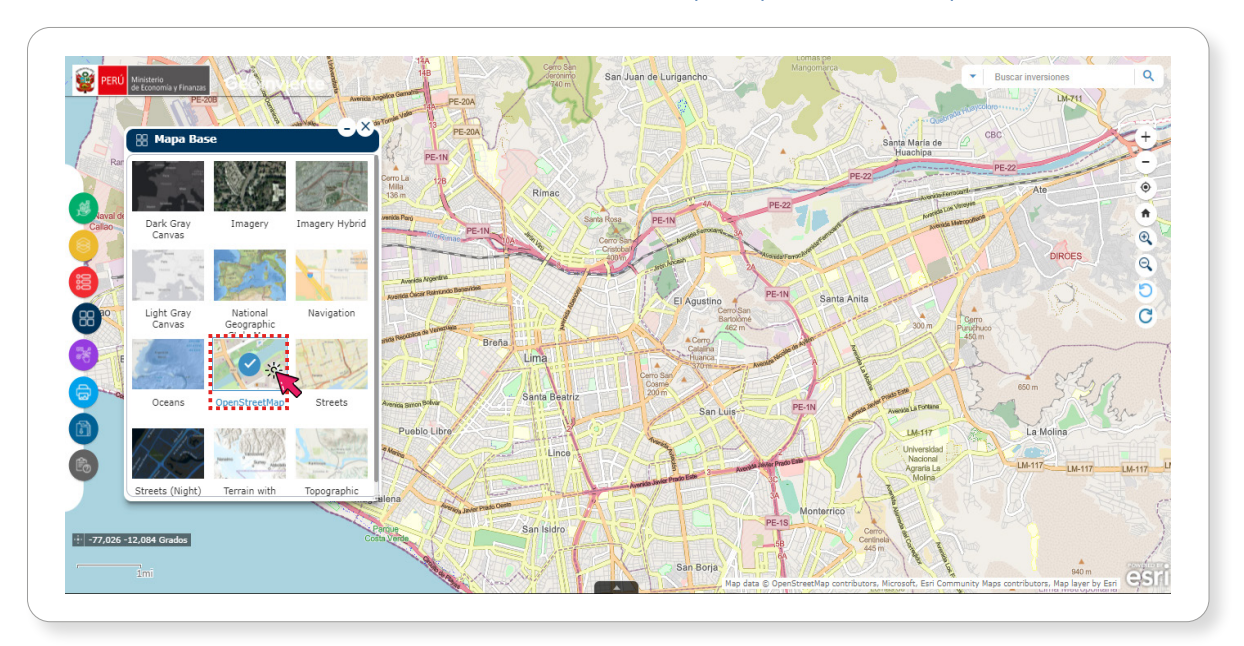

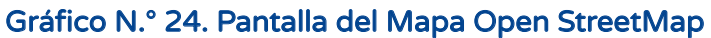

#### 3.2.5.5. Herramienta

La sección de herramientas permite realizar diferentes acciones como por ejemplo dibujar, medir, ingresar coordenadas y subir archivo Shapefile (ver Gráfico N.° 25):

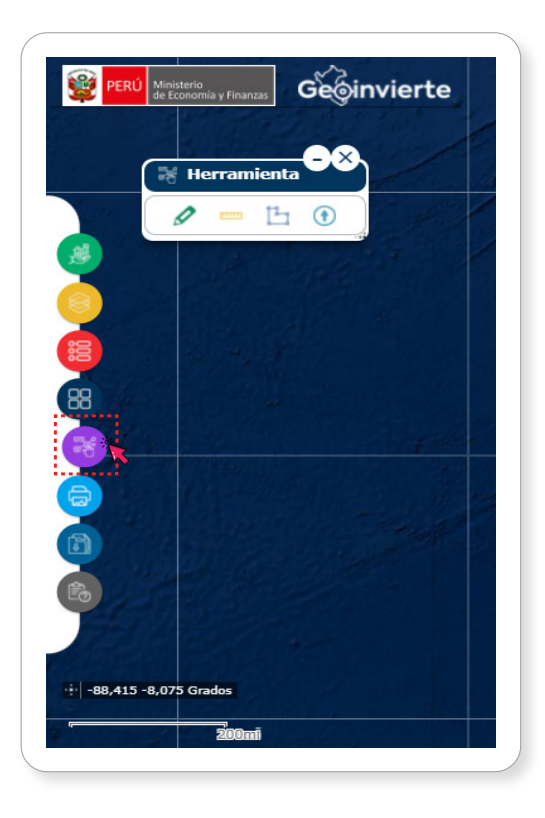

#### Gráfico N.° 25. Pantalla de Herramienta

#### Gráfico N.° 26. Botones de Herramienta

<span id="page-23-0"></span>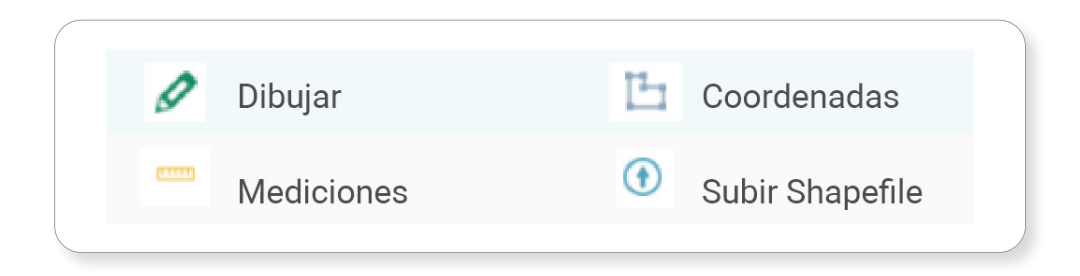

#### 3.2.5.5.1. Herramienta Dibujar

Esta opción permite realizar el dibujo de los objetos geométricos sobre el mapa, tales como puntos, líneas o polígonos en la zona que se ejecuta la inversión o posibles zonas de intervención. Para ello el operador deberá seleccionar el ícono Lápiz, la figura geométrica y dibujarla en el mapa (ver Gráfico N.° 27).

#### Gráfico N.° 27. Herramienta Dibujar

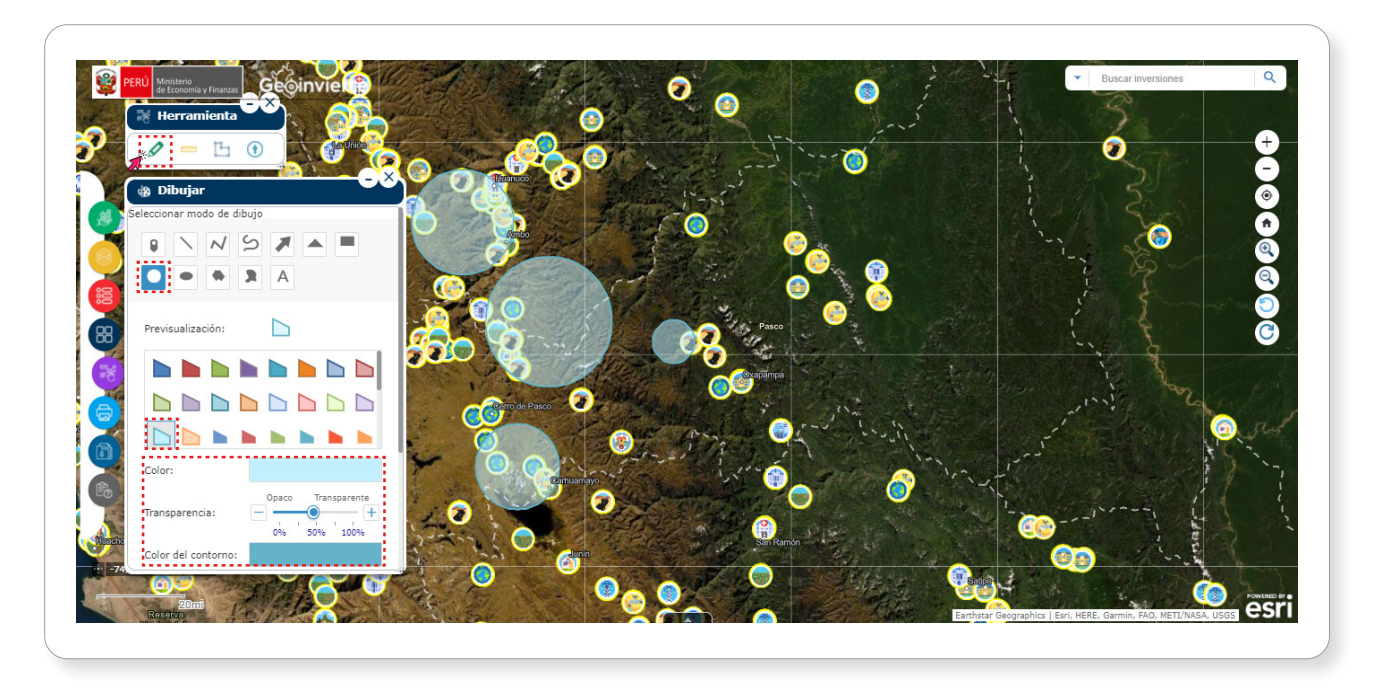

#### 3.2.5.5.2. Herramienta Medición

Esta opción permite realizar mediciones de áreas, distancias y ubicaciones, y obtener las coordenadas en diferentes unidades de medidas, tales como kilómetros, metros, hectáreas, grados entre otros.

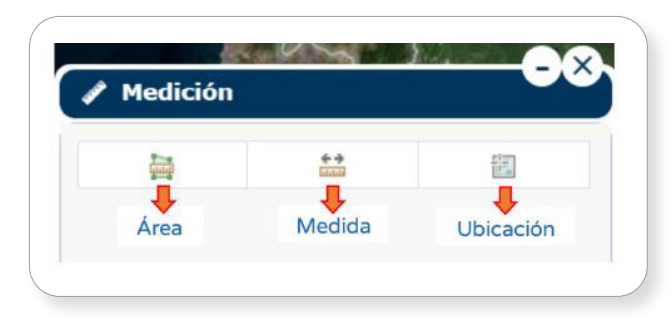

<span id="page-24-0"></span>Para ello, el operador deberá seleccionar el ícono, **mm** seleccionar una opción de medición y realizar la medida del área o longitud en el mapa (ver Gráfico N.° 28).

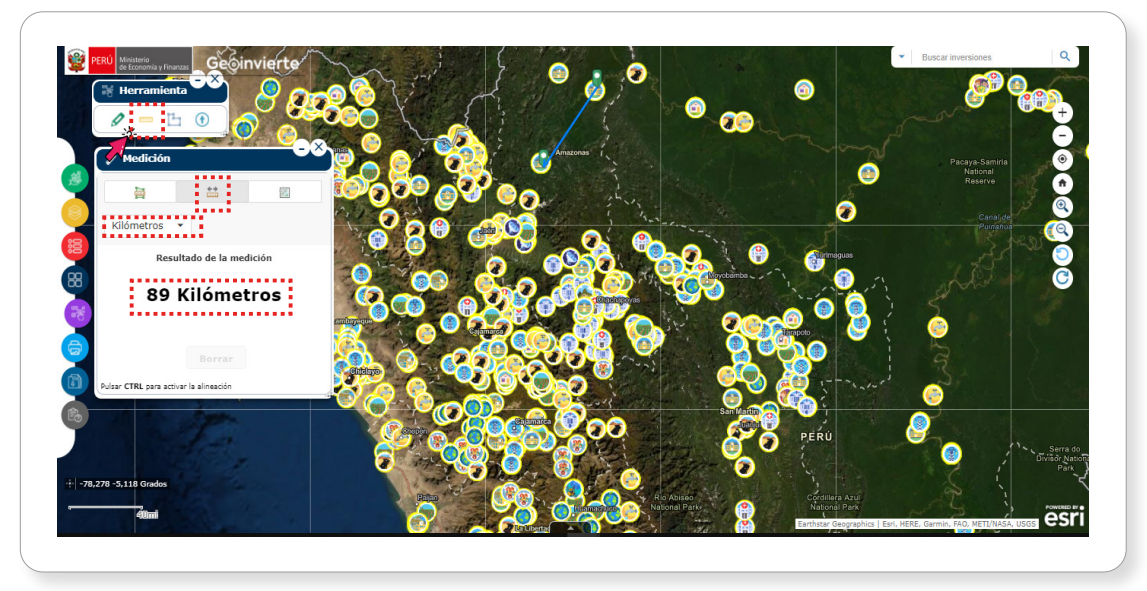

#### Gráfico N.° 28. Herramienta Medición

#### 3.2.5.5.3. Herramienta Coordenada

Esta opción permite visualizar un punto en específico dentro del mapa. Para ello, el operador deberá realizar lo siguiente: a) seleccionar el ícono Polígono; b) ingresar los valores (x, y), donde  $x =$  Longitud,  $y =$  Latitud;  $y$ , c) pulsar en el botón **Aceptar** (ver Gráfico N.º 29).

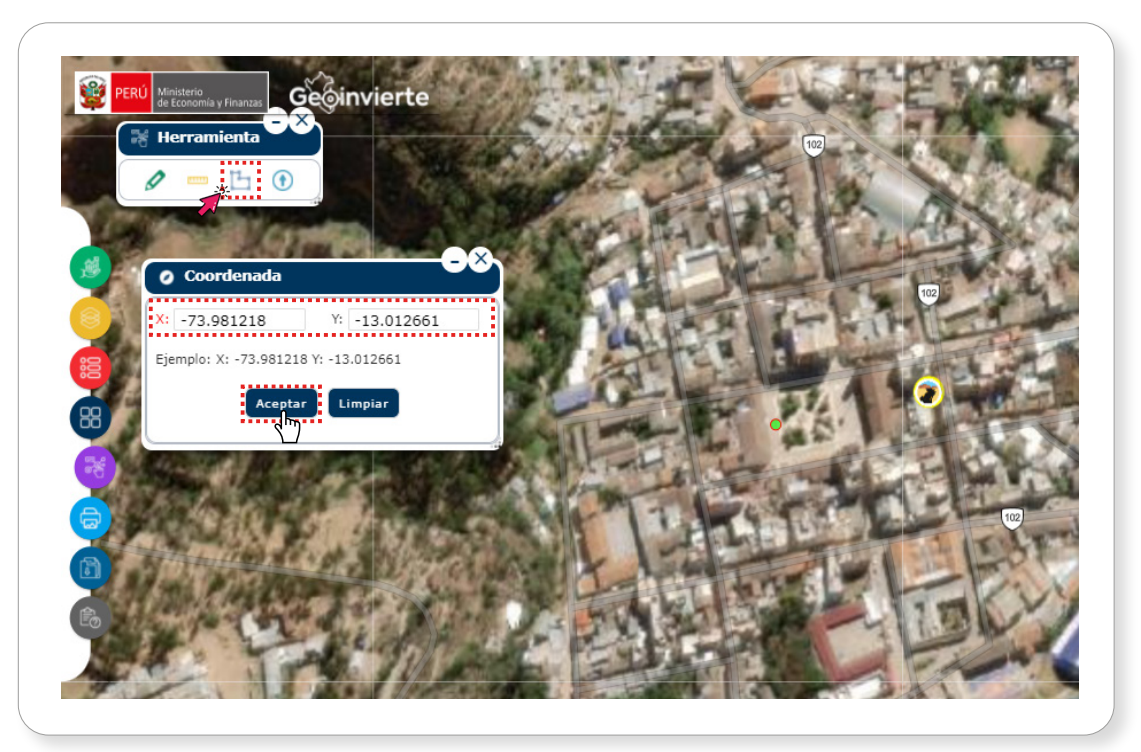

#### Gráfico N.° 29. Herramienta Coordenada

#### 3.2.5.5.4. Herramienta Subir Shapefile

Esta opción permite buscar un contenido dentro del mapa, agregar una dirección URL y subir un archivo.

#### <span id="page-25-0"></span>a. Buscar

Para ello, el usuario deberá hacer clic en el ícono  $\bigoplus$ , luego seleccionar en el campo "Buscar" e ingresar una palabra clave que corresponda, y finalmente pulsar el ícono Lupa (ver Gráfico N.° 30).

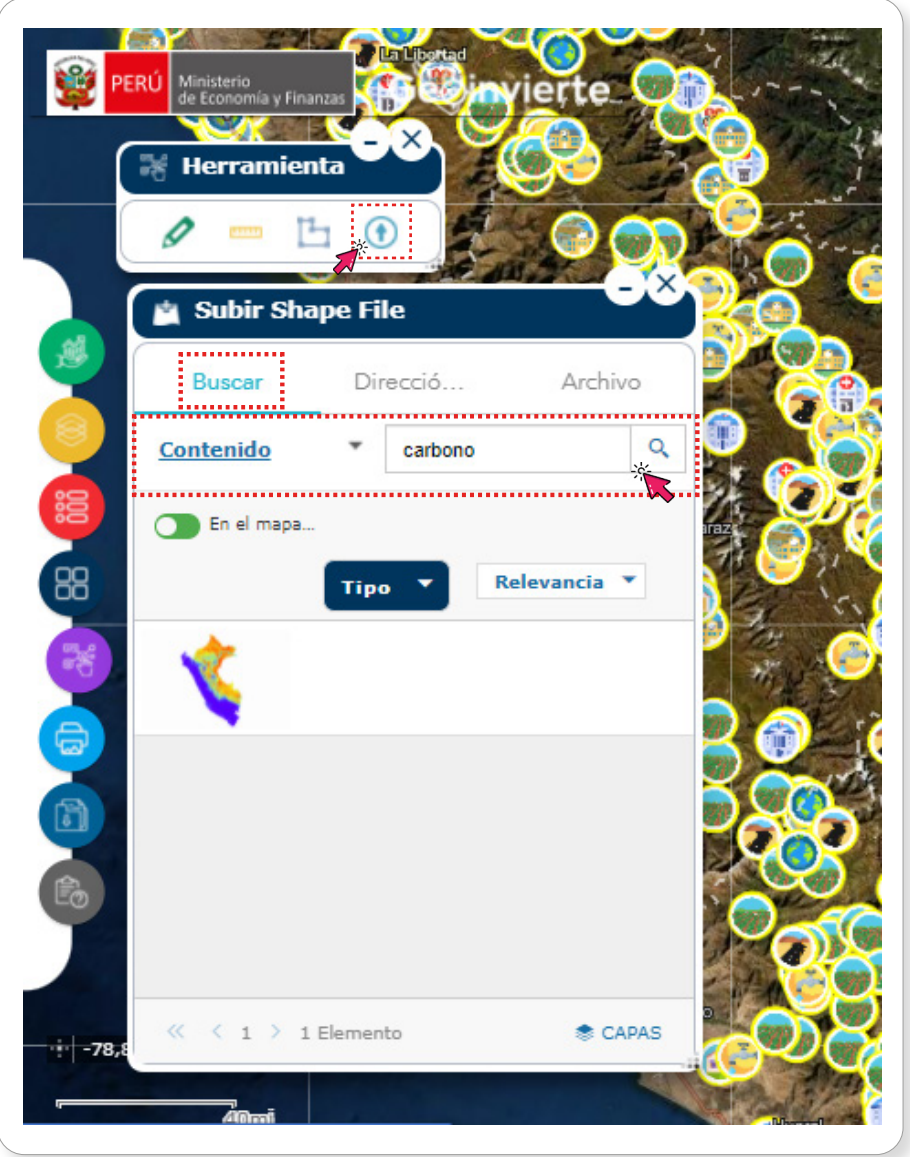

#### Gráfico N.° 30. Shapefile Buscar

#### b. Dirección

Para ello, el usuario deberá seleccionar el icono  $\bigoplus$  y el campo "Dirección URL", ingresar la dirección URL y dar clic en el botón Examinar (ver Gráfico N.° 31).

<span id="page-26-0"></span>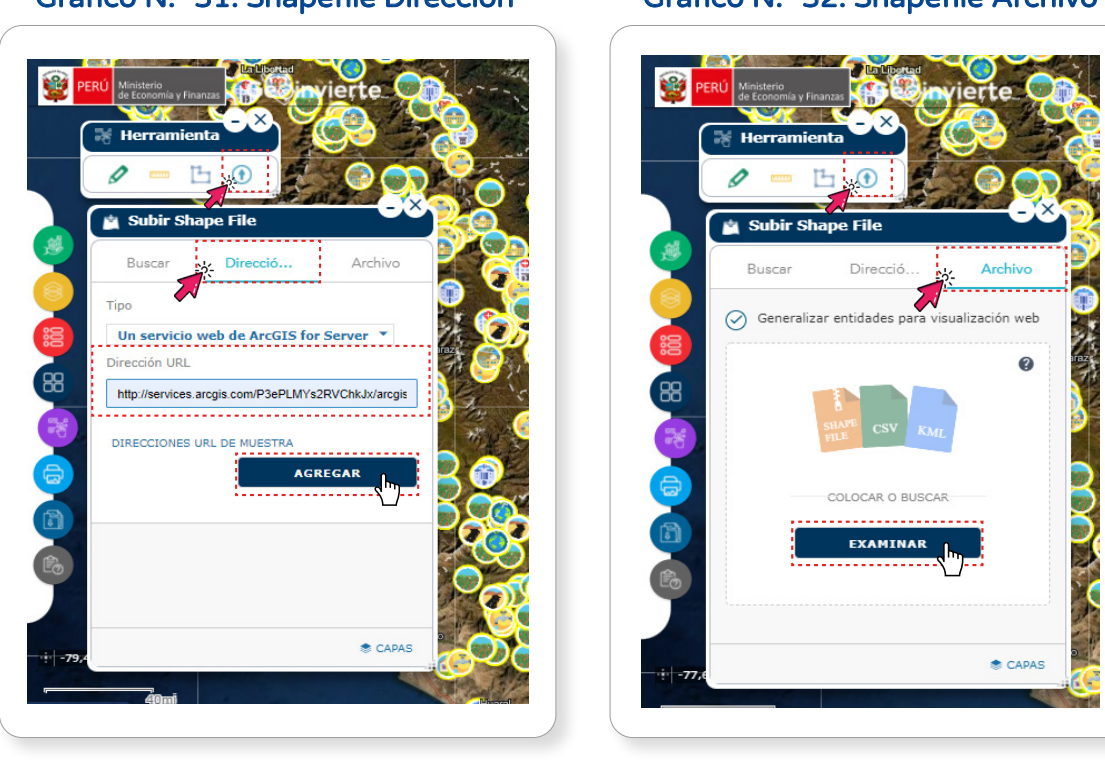

#### Gráfico N.° 31. Shapefile Dirección Gráfico N.° 32. Shapefile Archivo

#### c. Archivo

Para ello, el usuario deberá seleccionar el ícono Flecha, luego el campo "Archivo" y pulsar el botón Archivo (ver Gráfico N.° 32), para subir el archivo deseado. En tal sentido, el usuario deberá seleccionar la unidad, dispositivo o carpeta que contiene el archivo para luego visualizarlo (ver Gráficos N.° 33 y 34).

#### $\leftarrow$   $\rightarrow$   $\leftarrow$   $\uparrow$   $\blacksquare$  > Este equipo > Nuevo vol (D;) > zu\_2020 > SIG - GEOINVIERTE > GeoInvierte\_Info\_2020\_2021 > Shapefile > v & Buscar en Shapefile Organizar v Nueva carpeta  $\mathbb{R}$  .  $\blacksquare$  0 **Nombre** Fecha de modificación Tipo Tamaño de Accaro ránido Shp prueba línea 22/12/2021 09:52 Carpeta de archivos **Escritorio** Shp\_prueba\_poligono 22/12/2021 00:52 Carpeta de archivos Descargas  $\rightarrow$ 22/12/2021 09:52 Carpeta de archivos Documentos Sho noveha línea  $\begin{tabular}{l|c|c|c|c|c} \hline \textbf{Sup.} \textbf{p}, \textbf{prebs} \textbf{line} & \textbf{6/12/2021 21:25} & \textbf{WinRAR archive} \\ \hline \textbf{Sup.} \textbf{prebs} \textbf{pelise} & 22/12/2021 09:54 & \textbf{WinRAR ZIP archive} \\ \hline \textbf{Sup.} \textbf{prebs} \textbf{relise} & \textbf{WinRAR ZIP archive} & \textbf{XOMAR ZIP archive} & \textbf{WinRAR ZIP archive} \\ \hline \textbf{Invar.} & \textbf{Invar.} & \textbf{$ 6/12/2021 21:25 WinRAR archive  $2KR$ **External Imágenes**  $3KB$ Geolnvierte Info 2020 2021  $2KB$  $\equiv$  Nuevo vol (D:) **PPT\_EXPOSICIONES** SIG - GEOINVIERTE OneDrive Este equipo Descargas Documentos Escritorio  $\Box$  Imágenes  $Música$ Objetos 3D Videos  $\frac{d}{dx}$  Windows 10 (C)  $\blacksquare$  Nuevo vol (D:)  $\triangleq$  Red  $\sqrt{\frac{1}{100}}$  Todos los archivos Nombre de archivo: Abrir Cancelar

#### Gráfico N.° 33. Búsqueda del archivo Shapefile en la computadora

<span id="page-27-0"></span>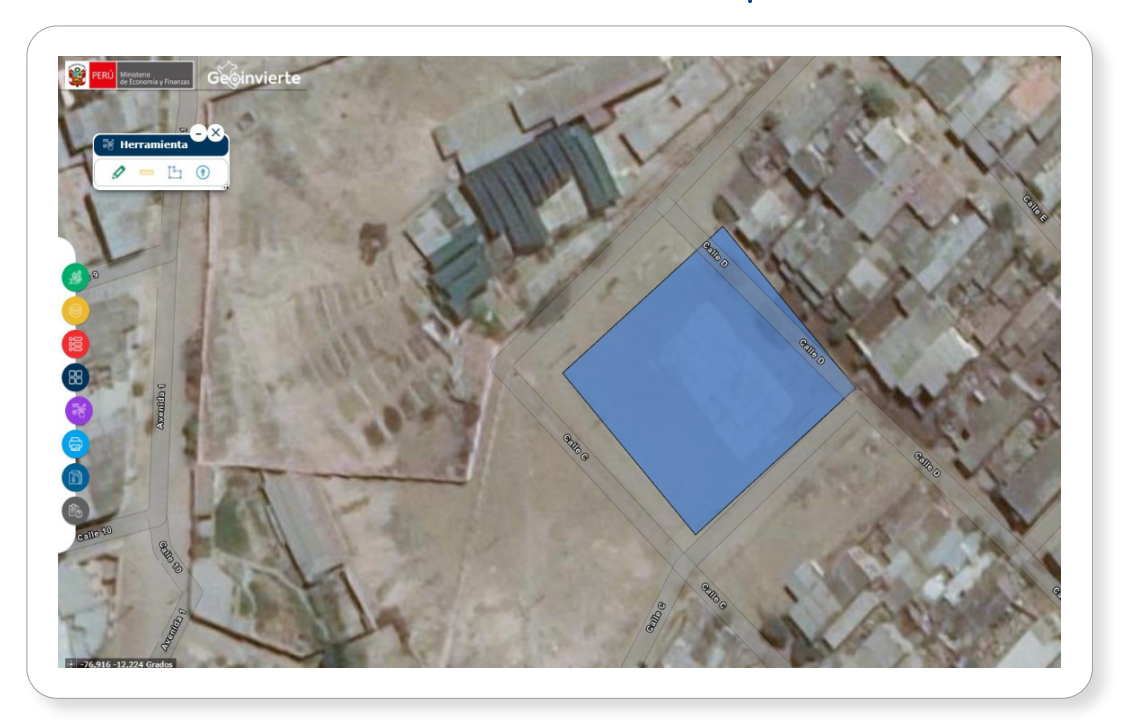

Gráfico N.° 34. Visualización Shapefile

#### 3.2.5.6. Impresión

Esta herramienta permite imprimir el área seleccionada en formato PDF. Para ello, el usuario deberá pulsar el botón Imprimir y luego dar clic en el ícono Adobe PDF (ver Gráfico N.° 35).

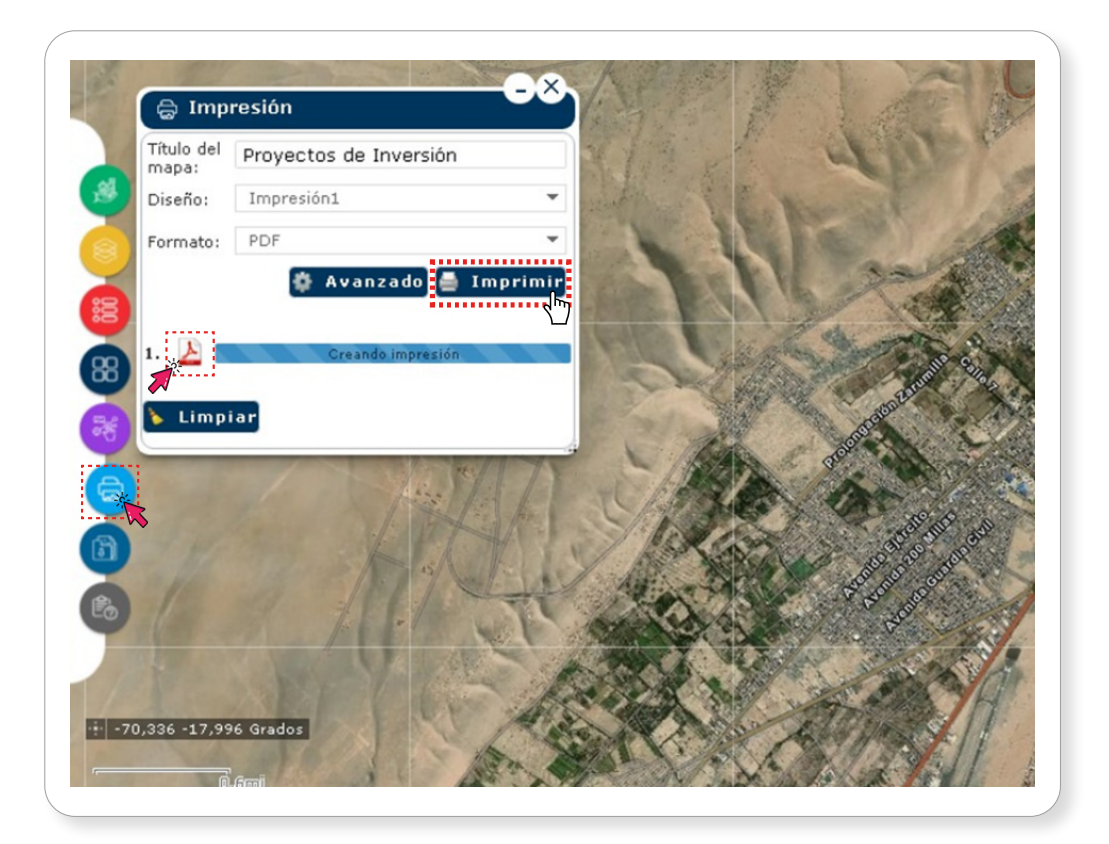

#### Gráfico N.° 35. Pantalla de la herramienta Impresión

#### <span id="page-28-0"></span>3.2.5.7. Descargar

Esta herramienta permite descargar información georreferenciada de los proyectos de inversión en formato Shapefile (ver Gráfico N.° 36).

#### 3.2.5.8. Información

Esta herramienta brinda, a través de una ventana emergente, información de las opciones del menú GeoInvierte con una breve explicación sobre cada opción (ver Gráfico N.° 37).

#### Gráfico N.° 36. Herramienta Descargar Gráfico N.° 37. Información

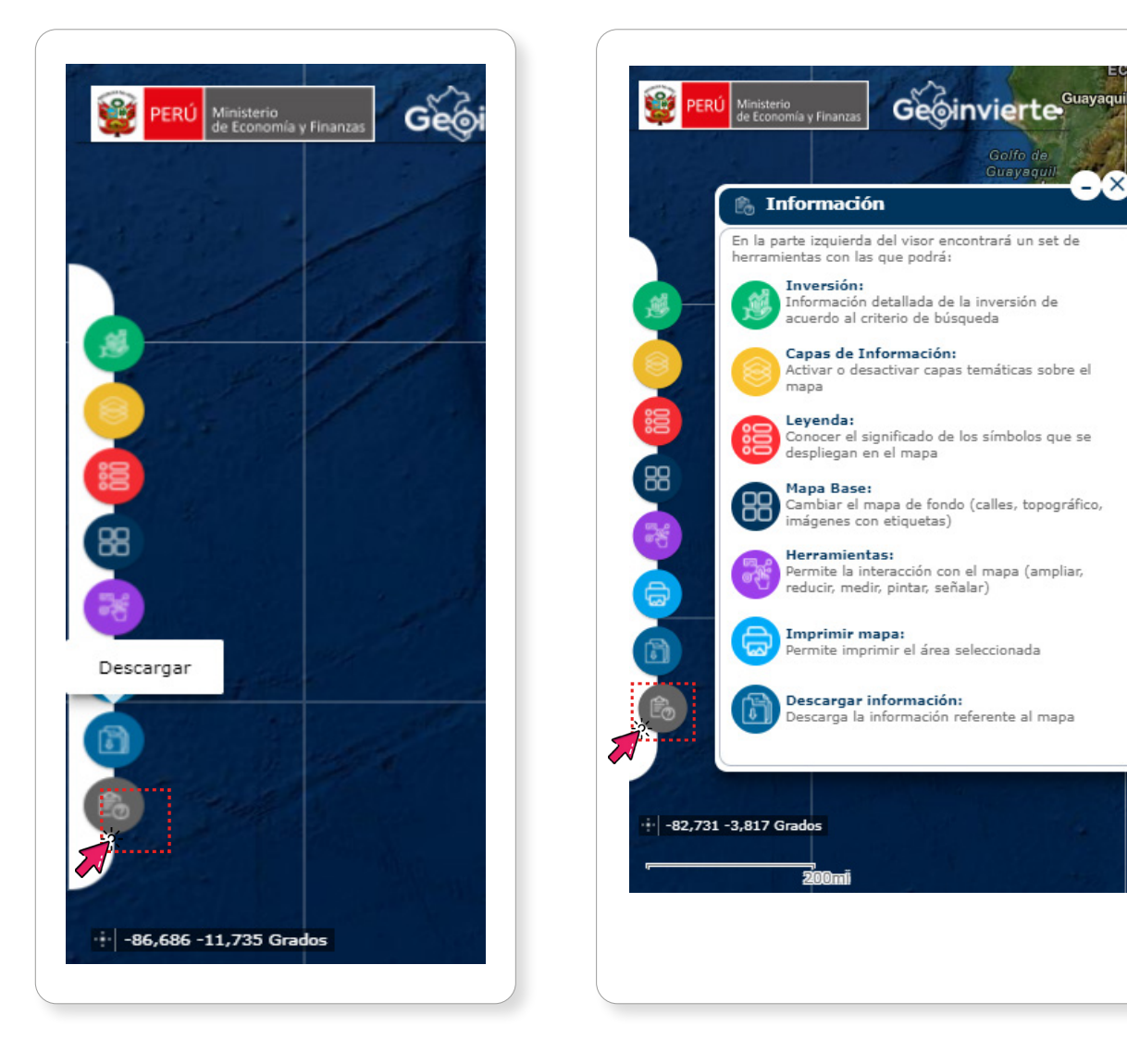

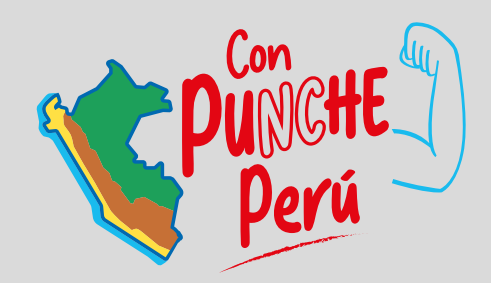

#### MINISTERIO DE ECONOMÍA Y FINANZAS

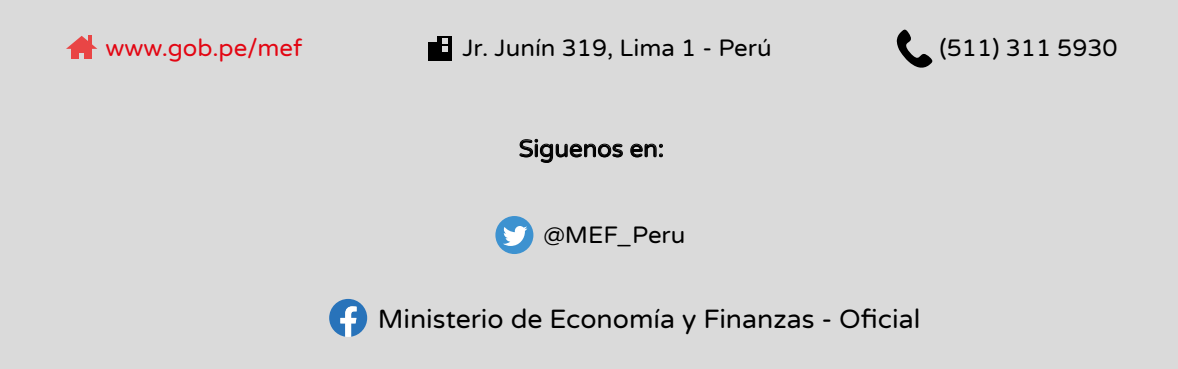